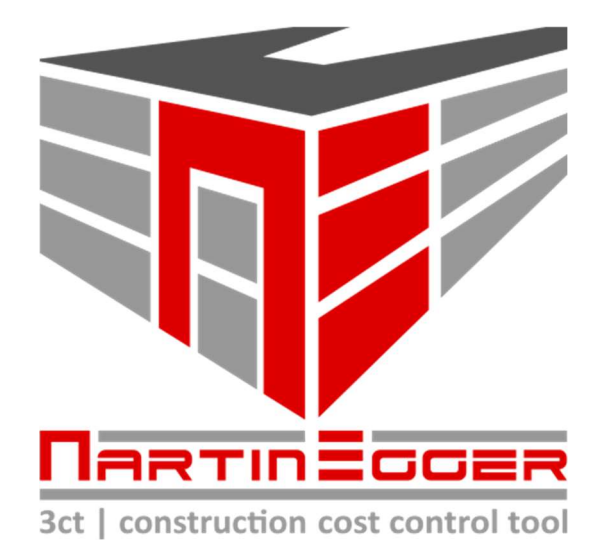

# Tabellenblattbeschreibung

3ct | Das MEHR an Sicherheit für IHR Budget

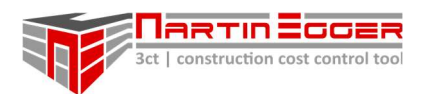

## **Inhaltsverzeichnis**

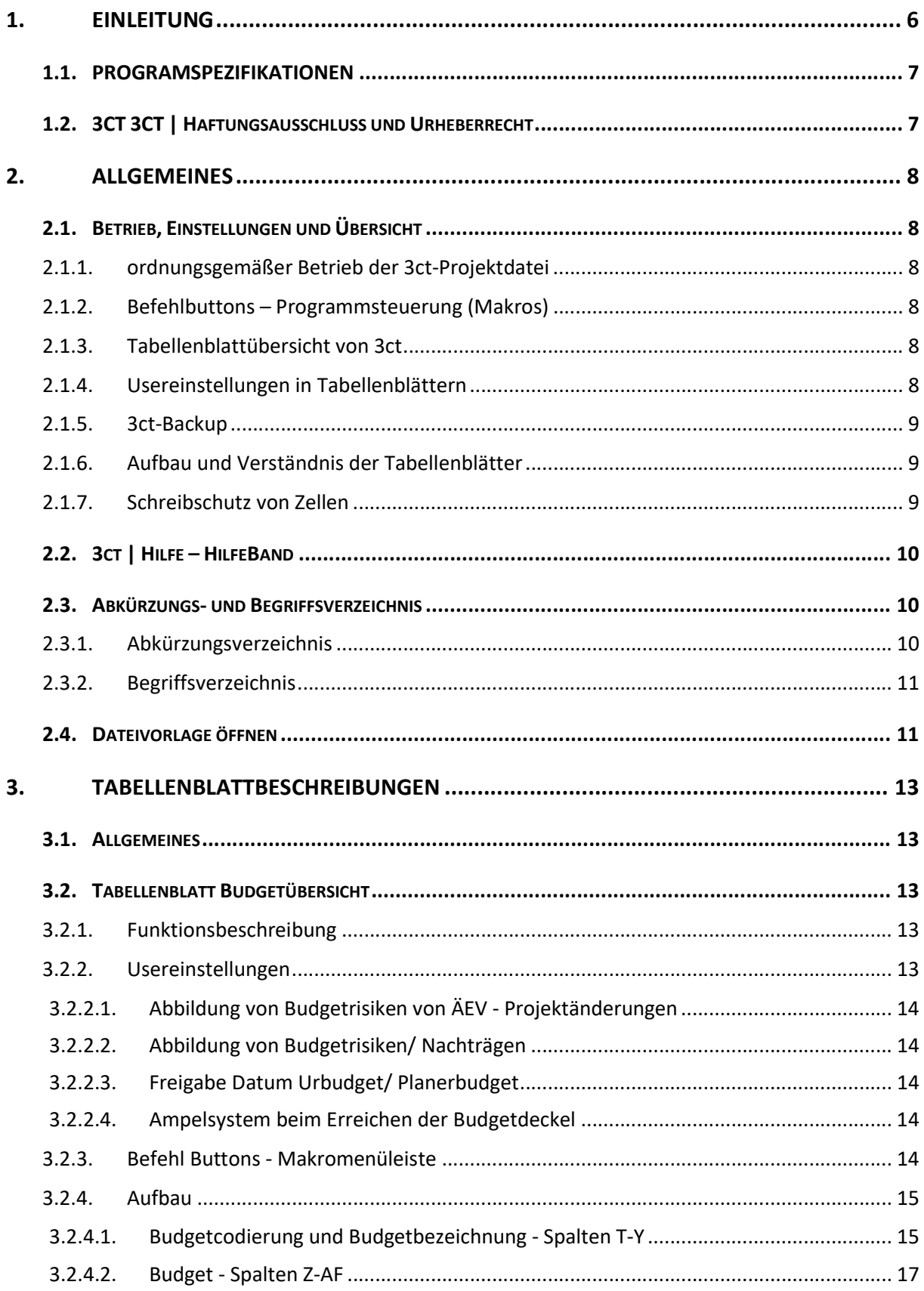

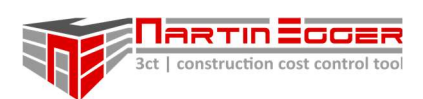

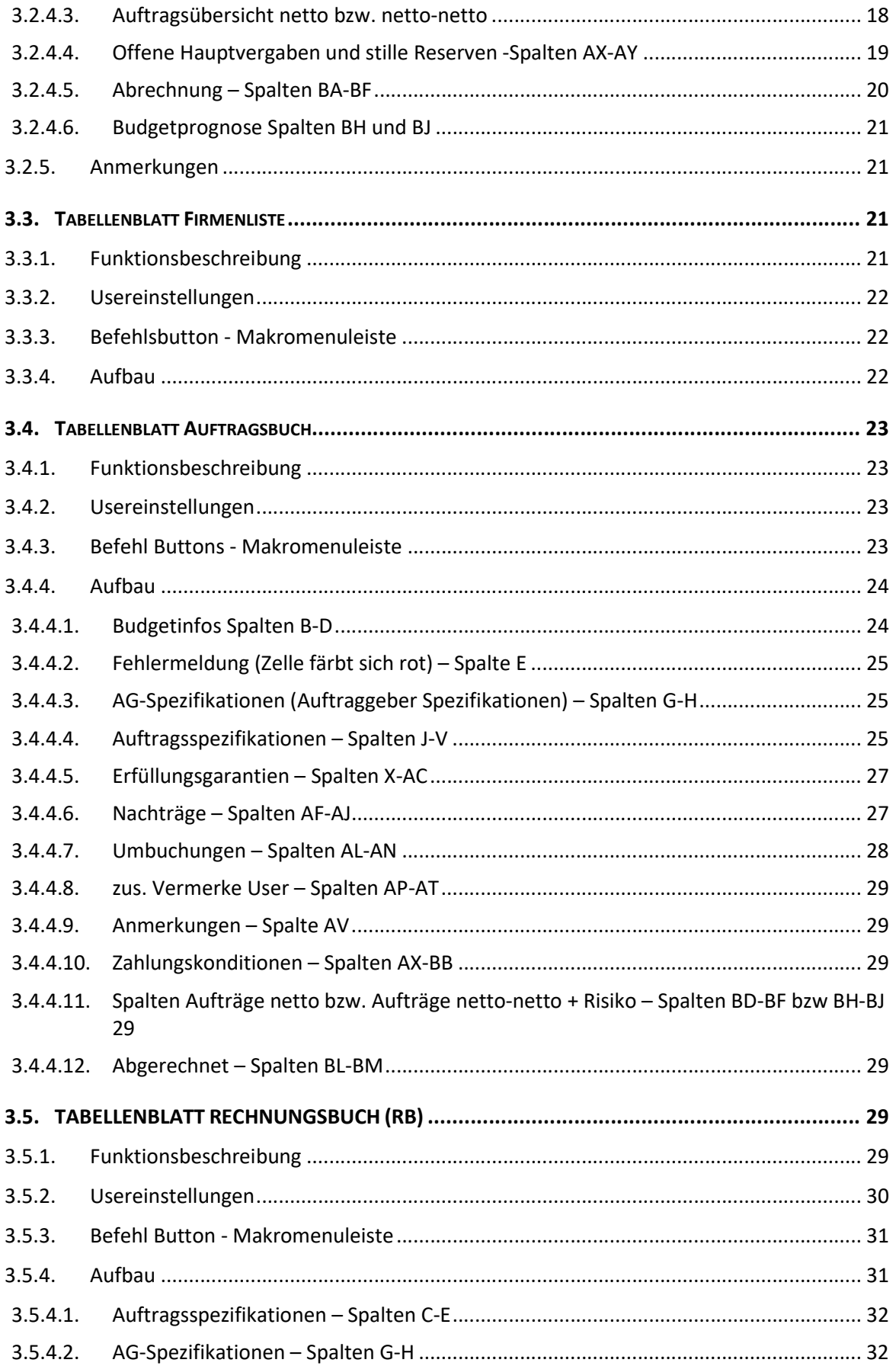

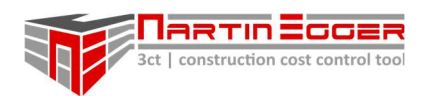

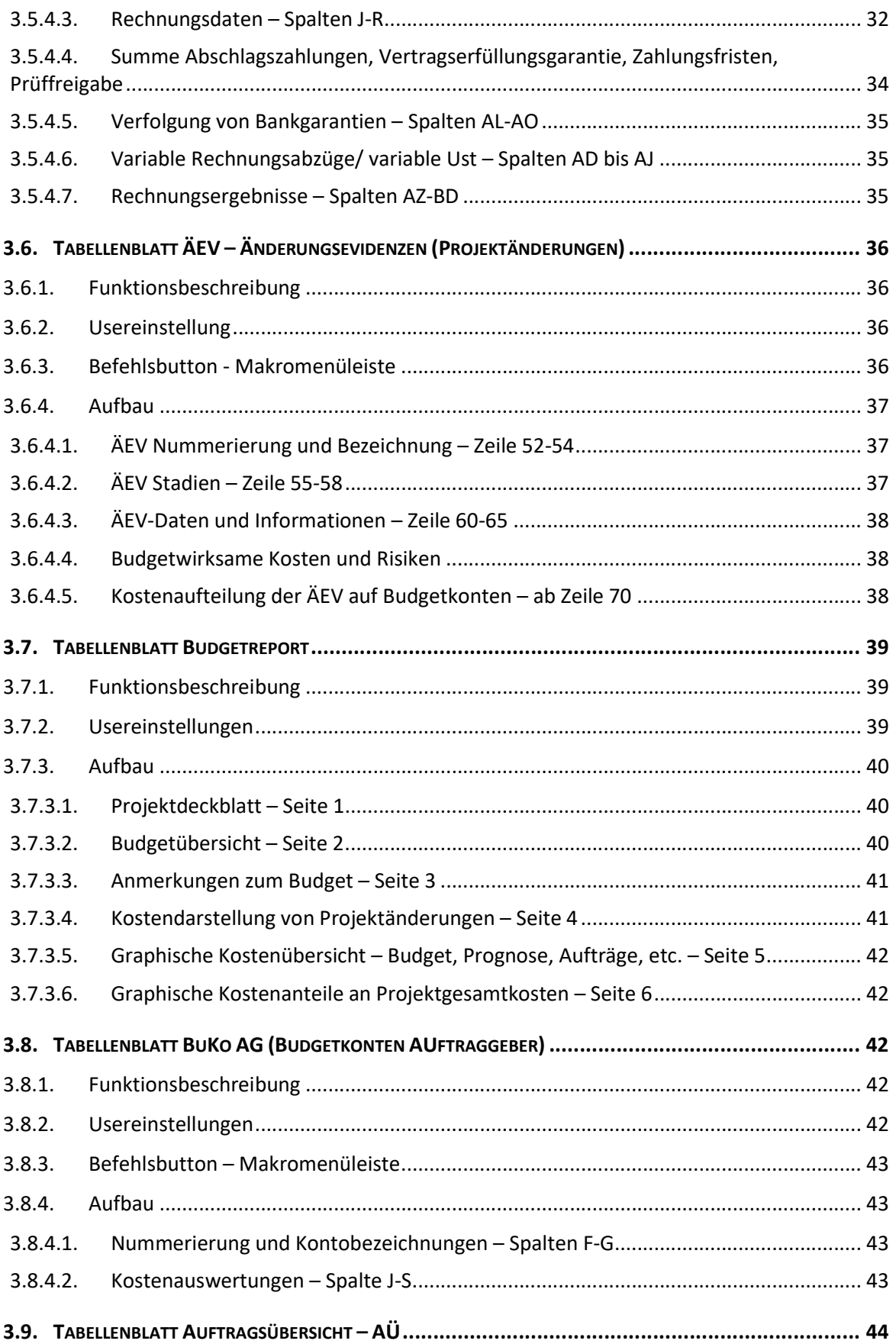

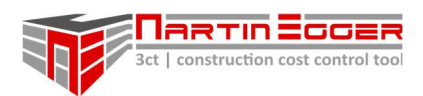

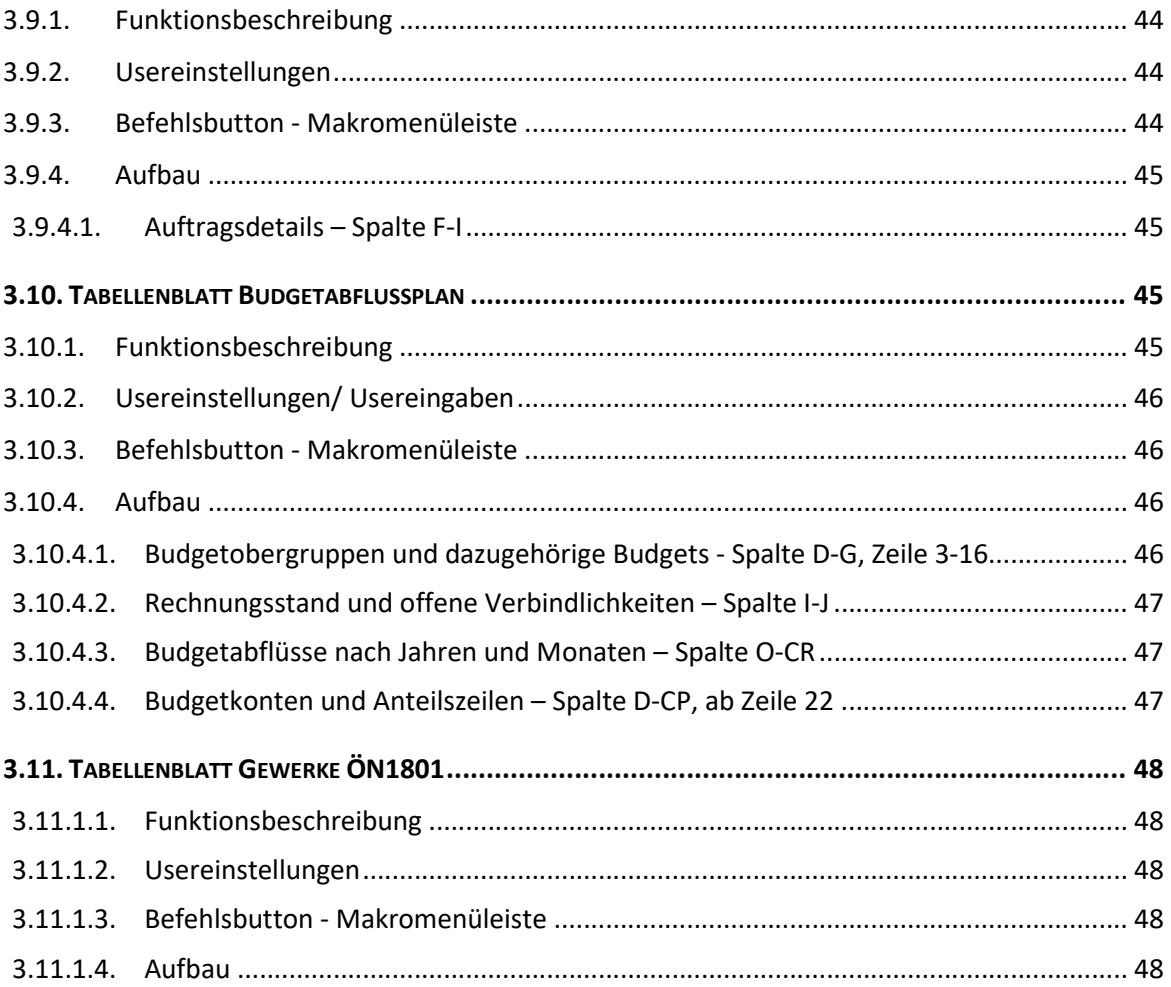

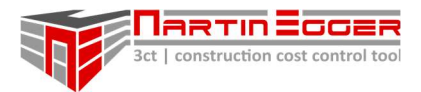

## 1. EINLEITUNG

Mit 3ct | construction cost control tool wird Ihnen Kostensteuern leichtfallen! 3ct ermöglicht ein professionelles und umfangreiches (Bau-)Budget- und Kostenmanagement.

3ct verwaltet alle relevanten Informationen zu Ihrem Budget und bereitet diese übersichtlich für Sie auf, so dass Sie sich auf das Budgetsteuern konzentrieren können.

3ct ist gedacht für alle die mit komplexen Budgets arbeiten und dabei den Überblick behalten wollen und müssen, wie z.B. Auftraggeber und Bauherren, Projektleiter, Örtliche Bauaufsichten, Projektsteuerer.

3ct ist zur Kostenverfolgung von übersichtlichen Kleinprojekten als auch zur Kostensteuerung von komplexen und umfangreichen Großprojekten konzipiert.

Mit 3ct wurden Projekte bis über € 60 Mio erfolgreich gesteuert und abgewickelt. Es orientiert sich an Praxisanforderungen und wurde für einen professionellen Jobsupport entwickelt .

Die unübersichtliche Datenfülle an Budgetinformationen bei komplexen Projekten lässt sich mit Hilfe von 3ct einfach handhaben, verarbeiten und aufbereiten. Was würden Sie davon halten, wenn 3ct Ihnen neue Einblicke und Perspektiven auf Ihr (Projekt-)Budget verschafft?!

Mit 3ct meistern Sie die Herausforderung alle relevanten Budgetinformationen wie Aufträge, Abrechnung, Risiken Projektänderungen, etc. in einem überschaubaren Rahmen zu halten. 3ct übernimmt für Sie die komplexe und arbeitsintensive Aufgabe Verknüpfungen herzustellen und Daten aus zu werten. Risiken die Ihr Budget treffen können schwinden so auf ein Minimum.

Mit 3ct gelingt es auf einfachem Weg vom Level des Budgetverwaltens und Reagierens auf ein Level des Budgetsteuerns und Agierens zu gelangen. 3ct steigert wesentlich Ihre Projektperformance und lukriert dabei für Sie als Anwender eine Zeitersparnis!

Probieren Sie es aus, lassen Sie sich durch die äußerst spannende und inspirierende Aufgabe der Budgetsteuerung führen und verblüffen Sie Ihre Auftraggeber, Vorgesetzten und nicht zu Letzt sich selbst mit vielen neuen Einblicken in Ihr Projekt.

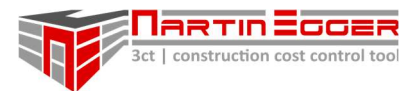

## 1.1. PROGRAMSPEZIFIKATIONEN

- Kostenverfolgung Auftragsverfolgung, Nachtragsverfolgung und Abrechnungsverfolgung
- Kostensteuerung Risiko- und Projektänderungsmanagement mit
- automatischer Ermittlung der Kostenprognose.
- Durchgehende Timeline aller Budgetvorkommnisse und lückenlose Nachvollziehbarkeit
- Vergleichbare Projektbudgetstandards und Datenermittlung
- Datensicherheit durch automatische Backuperstellung
- Kostenaufteilung nach ÖN1801 bzw. mit frei definierbaren AG- und Planerkontenbezeichnungen
- Gesamtbudget unterteilbar in 11 Obergruppen und unzählige Unterbudgets
- Mehrfachaufträge pro Unterbudget möglich
- Umbuchungen zwischen Budgets
- Ampelsystem zur Visualisierung der Budgetreserven
- Automatische Programmbackups zur Unterstützung bei der Datensicherung
- Kostenbeurteilung netto (inkl. Nachlass) und netto/netto (inkl. Nachlass, Skonto und sonstiger Abzüge)
- Budgetreport für ein Berichtswesen mit schlanker Projektübersicht
- Auftragnehmerübersicht inkl. frei definierbaren Zahlungsbedingungen
- Zuordnung von Projektmehrkosten auf Entstehungssphären
- Graphische Übersicht von Budget, Prognose, Aufträgen, Abrechnung
- Graphische Darstellung der Kostenanteile am Budget
- Übersicht aller Hauptaufträge inkl. Auftragsstatus und Kostenrisiken
- Verwaltung von Bankgarantien, Haftrücklässen und Vertragserfüllungsgarantien
- Budgetabflussplan
- geschützte Tabellenblätter und Makrosteuerung zur Fehlervermeidung
- freigestaltbare Tabellenblätter bzw. Hinzufügen von neuen Tabellenblättern möglich
- uvm.

## 1.2. 3CT 3CT | HAFTUNGSAUSSCHLUSS UND URHEBERRECHT

Mit dem Download der 3ct-Projektdatei und dem Einsatz erklärt sich der Nutzer\*In damit einverstanden, dass für etwaige Fehler, aus welchen Gründen auch immer (irrelevant ob Anwender\*In-, Programm-, Rechen-, Verknüpfungsfehler, etc.) und daraus resultierenden Schäden, welcher Art auch immer, keinerlei Haftung, gegenüber dem direkten Nutzer\*In oder etwaigen Dritten seitens des Lizenzgebers übernommen wird. Die kostenfreie 3ct-Projektdatei wird unentgeltlich und ausschließlich ohne Haftungsanspruch zur Verfügung gestellt.

Sämtliche Urheberrechte an 3ct und der 3ct | Projektdatei verbleiben beim Lizenzgeber. Eine Weitergabe oder Veränderung der 3ct-Projektdatei, insbesondere des Programmiercodes, in welcher Form auch immer ist nicht gestattet und bedarf dem Einverständnis des Lizenzgebers. Der mittlere und rechte Bereich der Fußzeile der 3ct-Projektdatei dürfen vom Nutzer\*In nicht geändert werden. Dies betrifft ebenso alle passwortgeschützten Bereiche (Ausnahme Bereiche mit Passwort "0000"). Es steht dem User\*In frei neue Tabellenblätter einzufügen und dort Daten beliebig zu verknüpfen.

Der Nutzer\*In nimmt zur Kenntnis, dass es keinen Anspruch auf eine Service-/ oder Wartungsleistung der 3ct-Projektdatei aus welchen Gründen auch immer gibt.

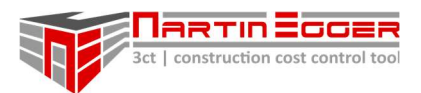

## 2. ALLGEMEINES

## 2.1. BETRIEB, EINSTELLUNGEN UND ÜBERSICHT

## 2.1.1. ORDNUNGSGEMÄßER BETRIEB DER 3CT-PROJEKTDATEI

Zum einwandfreien Betrieb muss 3ct auf einem lokalen Rechnerverzeichnis oder Netzwerkverzeichnis betrieben werden, auf dem Schreibzugriff besteht z.B.: Lokal - C:\3ct… oder D:\3ct… bzw. im Netzwerk - K:\3ct… oder T:\3ct…

Wird die Projektdatei in einem Online-Cloudverzeichnis (dieser beginnt mit http oder https z.B.: https://onedrive.com/...) betrieben besteht die Möglichkeit, dass Makros nicht ordnungsgemäß funktionieren oder ausgeführt werden und die Projektdatei bei Makroausführungen irreparablen Schaden nimmt.

Für Ihre Datensicherheit können Sie ein Backupverzeichnis auf einen lokalen Rechnerordner anlegen, der mit der Cloud automatisch synchronisiert wird (z.B.: Onedrive). Bzw. können Sie auch einen Netzwerkordner auswählen z.B: T:\3ct-Backup). Für beide Ordner muss der Schreibzugriff des Users gegeben sein. Die 3ct-Projektdatei und der Backupordner sollten nicht am gleichen Laufwerk betrieben werden.

## 2.1.2. BEFEHLBUTTONS – PROGRAMMSTEUERUNG (MAKROS)

Für den vollen Funktionsumfang von 3ct ist die Makrofunktion beim ersten Öffnen der Vorlagedatei zu aktivieren. (Anmerkung: Makros sind Routineprogramme die vordefinierte Arbeitsroutinen ablaufen lassen, wie z.B.: Zeile einfügen, Spalten ein und ausblenden etc.) Die Makros die vom Nutzer ausgeführt werden können befinden sich im Tabellenblatt jeweils ganz oben in der Makromenüleiste. Um ein Makro aus zu führen muss der jeweilige Button geklickt werden.

## 2.1.3. TABELLENBLATTÜBERSICHT VON 3CT

- **Budgetübersicht**
- AB Auftragsbuch
- RB Rechnungsbuch
- ÄEV Änderungsevidenzen (Projektänderungen)
- Firmenliste
- **Budgetreport**
- BuKo AG Budgetkontenübersicht Auftraggeber
- AÜ Auftragsübersicht
- Budgetabflussplan
- Gewerke ÖN1801

## 2.1.4. USEREINSTELLUNGEN IN TABELLENBLÄTTERN

In einigen Tabellenblättern können durch den 3ct User zusätzliche Einstellungen getroffen werden. Alle Details dazu finden Sie im Manual "Tabellenblattbeschreibungen" bzw. den Videotutorials.

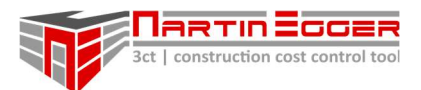

## 2.1.5. 3CT-BACKUP

3ct erstellt automatisch Backup-Dateien zur Erhöhung der Datensicherheit.

Programmbackups werden automatisch bei jedem Öffnen und Schließen Ihrer 3ct-Projektdatei, bzw. vor dem Einfügen von neuen Budgetzeilen erstellt.

Beim ersten Öffnen der 3ct-Projektdatei wird der User aufgefordert, einen Ordner am Rechner/ bzw. im Netzwerk oder in einem lokalen Cloudverzeichnis (lokaler Ordner, der mit einer Cloud synchronisiert wird) zur Erstellung der Backup-Dateien aus zu wählen. Z.B. C:\3ct… oder D:\3ct… bzw. im Netzwerk - K:\3ct… oder T:\3ct… oder in der Cloud – z.B. C:\Users\Mustermann\OneDrive

Wird der Backuppfad später umbenannt/ verschoben oder die 3ct-Projektdatei auf einem Rechner gestartet, auf dem dieser Backupordner nicht existiert, wird der User per Warnhinweis aufgefordert ein neues Backupverzeichnis aus zu wählen.

Im Tabellenblatt Budgetübersicht, über den Button "Einstellungen" können Sie den Backuppfad jederzeit ändern.

In weiterer Folge produziert 3ct für Sie 15 Sicherungen (voreingestellt) Ihrer Projektdatei (jeweils die Älteste wird überschrieben). Im Tabellenblatt Budgetübersicht, über den Button "Einstellungen" können Sie einstellen, ob 3ct für Sie mindestens 5 oder bis zu 50 Sicherungen Ihrer 3ct-Projektdatei im gewählten Verzeichnis ablegt.

Die 3ct-Projektdatei und der Backupordner sollten nicht am gleichen Laufwerk betrieben werden.

Tipp: Beim Aufsetzen eines Projektes empfiehlt es sich, die Backupanzahl im oberen Bereich an zu setzen, da bei jedem Einfügen einer neuen Budgetzeile ein Backup angefertigt wird.

Achtung: Wird die Anzahl der Backups unter den Einstellungen herabgesetzt. Z.B.: von 40 auf 15 Programmbackups werden bei der nächsten Backuperstellung die 25 ältesten Dateien unwiederbringlich gelöscht.

## 2.1.6. AUFBAU UND VERSTÄNDNIS DER TABELLENBLÄTTER

Die Aufbauerklärung der Tabellenblätter und die Verknüpfung der Daten wird in der detaillierten Tabellenblattbeschreibung erläutert.

Für ein umfassendes Anwenderwissen und reibungsloses Arbeiten ist es unabdingbar diese zu lesen.

## 2.1.7. SCHREIBSCHUTZ VON ZELLEN

Prinzipiell sind alle Zellen in denen keine Eingaben vorgesehen sind schreibgeschützt. Tabellenblätter die selbst gestaltet werden können, können über den Button "Blattschutz" im Tabellenblatt entsperrt werden.

Achtung: Die weitere Bearbeitung nach dem Aufheben des Blattschutzes erfolgt auf eigene Verantwortung. Es wird empfohlen den Blattschutz nach der individuellen Bearbeitung sofort

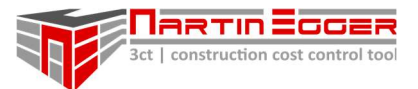

wieder mit dem Button "Blatt schützen" vor einem nicht gewünschten Überschreiben von Zellinhalten und dem Löschen von Verknüpfungen zu schützen!

## 2.2. 3CT | HILFE – HILFEBAND

In den Arbeitstabellenblättern kann sich der User Hilfe und Erläuterungen zu Arbeitsschritten und Einstellungen über das Hilfeband anzeigen lassen. Die Hilfe wird über den Button "Hilfe" im jeweiligen Tabellenblatt aktiviert.

Es gibt Pflichtschritte – diese sind nummeriert – und optionale Schritte, diese haben die Bezeichnung "opt" (optional). Die Nummerierung zeigt den Projekt- und den Arbeitsschritt an.

Die Nummerierung erfolgt in der Reihenfolge in der ein Projekt im zeitlichen Ablauf aufgesetzt bzw. abgewickelt wird.

 Z.B. bedeutet 3.1.: Der 1. Arbeitsschritt (Budgetkonto auswählen), im 3. Projektschritt (Hauptauftrag anlegen).

In allen Zellen mit einem roten Dreieck wird ein Arbeitsschritt oder ein Hinweis angezeigt. Zum Anzeigen bewegt man den Cursor über die Zelle mit einem roten Dreieck.

Das Hilfeband gliedert sich in 3 Bereiche.

## 1. Bereich: Hilfestellung zum Arbeitsschritt

oberer Bereich: Erläuterung des jeweiligen Arbeitsschrittes unterer Bereich: Wichtige Informationen zur Handhabung und Fehlervermeidung

## 2. Bereich - Tabellenblatthilfe

Erläutert welche Einstellungen in einem Tabellenblatt möglich sind, bzw. welche Informationen in einem Tabellenblatt eingetragen werden können.

Im Hilfeband ist die Zelle in der die Einstellungen vorgenommen werden können in einem Kästchen ausgewiesen (z.B. X34). Im dazugehörigen roten Dreieck kann die Beschreibung zum Thema abgerufen werden.

#### 3. Bereich – Navigation und Legende

Mit dem Navimenü können Sie durch die verschiedenen Projektschritte navigieren. Die Legende gibt Ihnen Erklärungen zu Farb- und Boxenbezeichnungen

Achtung: Die 3ct | Hilfe, dient der Anwenderunterstützung und ersetzt nicht das Lesen der Schnellstart und Funktionsbeschreibung sowie der Tabellenblattbeschreibung. Für eine reibungslose und fehlerfreie Nutzung sind die beiden Manuals in jedem Fall vom Anwender zu lesen!

## 2.3. ABKÜRZUNGS- UND BEGRIFFSVERZEICHNIS

#### 2.3.1. ABKÜRZUNGSVERZEICHNIS

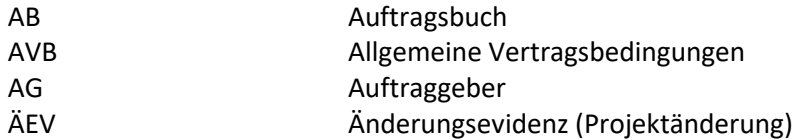

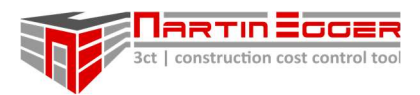

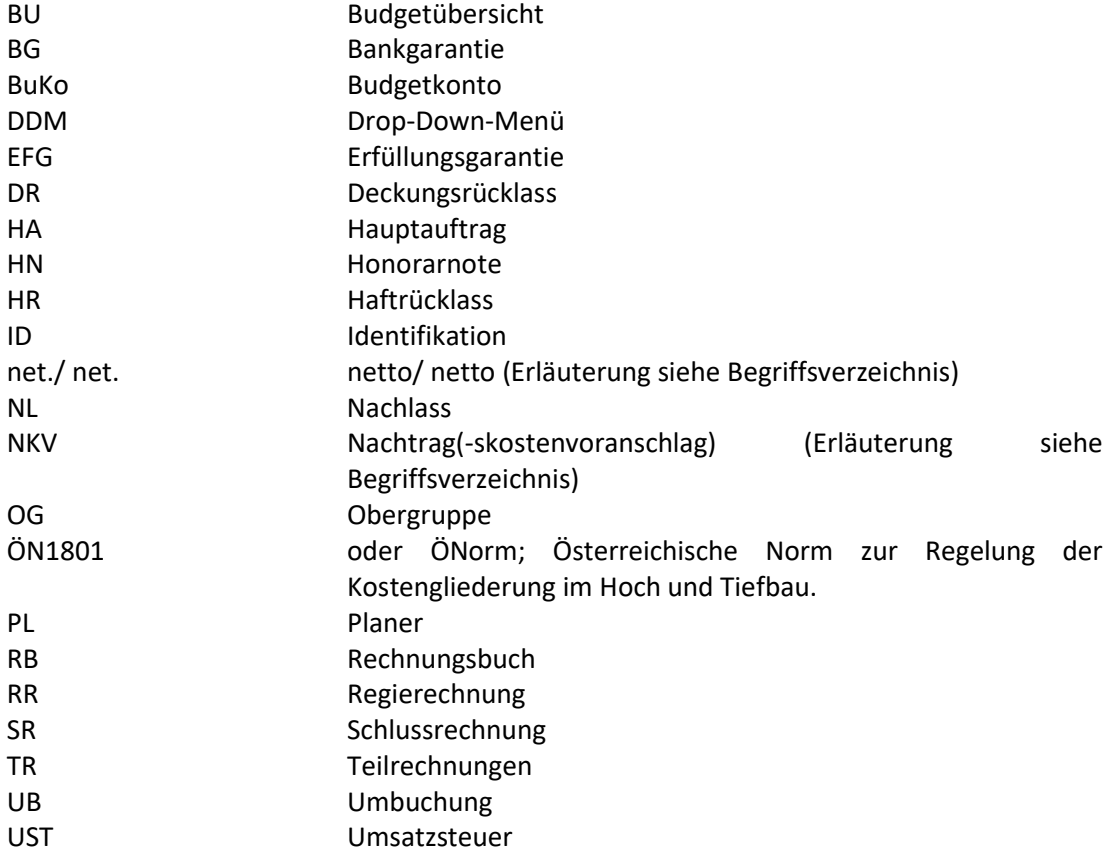

## 2.3.2. BEGRIFFSVERZEICHNIS

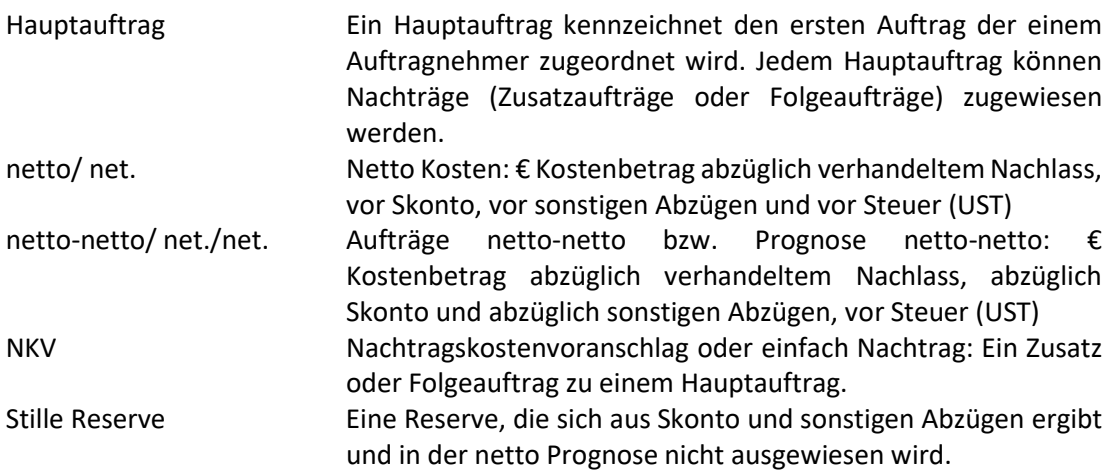

## 2.4. DATEIVORLAGE ÖFFNEN

Nach dem Öffnen der Vorlagedatei befindet man sich auf dem Tabellenblatt "Budgetübersicht".

Beim ersten Öffnen der Projektdatei erfolgt eine Userwarnung, dass aktuell keine Programmsicherungen durchgeführt werden. Der User wird solange aufgefordert, einen

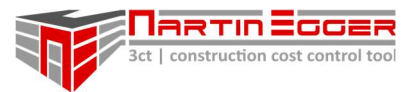

lokalen Pfad anzugeben, in dem 3ct Programmsicherungen durchgeführt werden können, bis der User einen Pfad bekannt gibt. Der Pfad kann jederzeit im Tabellenblatt Budgetübersicht unter "Einstellungen" geändert werden. Ebenso kann der User die max. Anzahl der Sicherungskopien festlegen (zwischen 5 bis 50 im gültigen Backupordner). Mehr Informationen siehe dazu unter dem Pkt. 3ct-Backup Dateien.

Zur besseren Übersichtlichkeit befindet sich auf den Arbeitsblättern "Budgetübersicht", "Auftragsbuch" und "RB" (Rechnungsbuch) links oben im Tabellenblatt eine gelbe Box, in dem der Projektnamen ersichtlich ist (Beim gleichzeitigen Arbeiten auf mehreren Projekten wird damit die Übersichtlichkeit gewährleistet). Der Projektname muss beim Bestellvorgang der 3ct-Projektdatei vom User angegeben werden. Der User hat selbst nicht die Möglichkeit den Projektnamen zu bearbeiten oder zu verändern.

Nachfolgend wird auf den nächsten Seiten erläutert, wie mit einem Projekt gestartet wird. Alle Punkte mit "optional" können, müssen aber nicht durchgeführt werden.

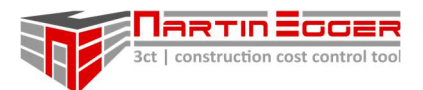

## 3. TABELLENBLATTBESCHREIBUNGEN

## 3.1. ALLGEMEINES

Nachfolgend werden die einzelnen Tabellenblätter detailliert beschrieben.

Die generelle Funktion jedes Tabellenblattes wird erklärt sowie alle möglichen Usereinstellungen im Tabellenblatt und die Buttons in der Makromenüleiste, die zum Steuern der 3ct-Funktionen unerlässlich sind. Abschließend wird der Aufbau des Tabellenblattes spaltenweise erklärt und mögliche Zusammenhänge im und zwischen den Tabellenblättern erläutert.

Die erforderlichen Arbeitsschritte die notwendig sind um mit 3ct zu arbeiten werden im Manual Schnellstart/ Funktionsbeschreibung beschrieben.

## 3.2. TABELLENBLATT BUDGETÜBERSICHT

## 3.2.1. FUNKTIONSBESCHREIBUNG

Das Tabellenblatt Budgetübersicht ist das Herzstück von 3ct. Hier fließen alle Daten aus den Tabellenblättern zusammen.

Aus der Eingabe des freigegebenen Budgets, der Projektänderungen (ÄEVs), aller Auf- und Nachträge, bzw. der Abrechnung ermittelt 3ct die Budgetprognose und gibt dabei weitere aufschlussreiche Infos wie:

- Offene Restvergaben
- Ampelsystem zur Visualisierung der Reserve bis zur Budgetobergrenze
- Änderungen der Budgets zum Urbudget in Prozent.
- Stille Reserven aus Skonto und sonstigen Nachlässen
- Darstellung der offenen und schlussgerechneten Aufträge
- Budgetrisiken

Hinweis: Das Tabellenblatt wird automatisch bei jedem Aufrufen nach kostenrelevanten Zeilen gefiltert. Budgetzeilen ohne Kosten werden, zur besseren Übersichtlichkeit automatisch ausgeblendet.

Will man sich eine Budgetzeile ohne Kosten dauerhaft anzeigen lassen, muss man in der Budgetübersicht Spalte AA einen Betrag größer Null eintragen (z.B. € 0,1). Damit wird die Zeile beim Öffnen des Tabellenblattes angezeigt.

## 3.2.2. USEREINSTELLUNGEN

#### Projektname – Bereich T17 – Y20

Für die bessere Übersicht ist in den gelben Boxen der Projektname ersichtlich. Die freie 3ct-Projektdatei ist mit einem vorgefertigten Projektbranding versehen. Auf der Homepage kann ebenfalls kostenlos eine 3ct-Projekt-Datei mit, einem vom User frei wählbaren Projektbranding angefordert werden.

Das Branding kann später nicht mehr durch den User geändert werden. Die Projektbrandingboxen werden nicht ausgedruckt.

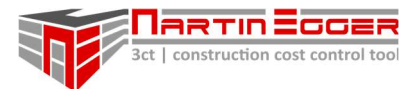

## 3.2.2.1. Abbildung von Budgetrisiken von ÄEV - Projektänderungen

## Risiko ÄEV im Budget enthalten – Bereich Y22

In 3ct kann der User entscheiden, ob Risiken die von ÄEVs bzw. Projektänderungen für das Budget ausgehen nur aufgezeigt werden oder auch in die Budgetprognose mit einfließen. Über das Dropdownfeld wählt man die gewünschte Option aus.

Die Auswirkungen werden in Spalte AE – "Budget aktuell" ersichtlich. Bei Auswahl "ja" ändert sich der Text in Zelle AC25 auf "ÄEV-Risiko im

Budget enthalten" und die Zelle wird grün. Bei "nein" ändert sich der Text auf "ÄEV-Risiko NICHT im Budget enthalten" und die Zelle wird rot.

## 3.2.2.2. Abbildung von Budgetrisiken/ Nachträgen

#### Risiko Nachträge im Budget enthalten – Bereich Y23

Wie im vorigen Punkt "Risiko ÄEV" beschrieben kann das Risiko für Nachträge auch hier nur aufgezeigt oder auch in der Budgetprognose abgebildet werden. Dazu wird in Zelle Y23 die gewünschte Option ausgewählt.

Die Auswirkungen sind in den Spalten "Auftragsprognose" (AK bzw. AS ersichtlich).

## 3.2.2.3. Freigabe Datum Urbudget/ Planerbudget

Kostenanschlag Planer vom 00.00.0000/ Erstfreigabe vom 00.00.0000 – Bereich Z25, AA25 Zur Dokumentation kann hier das Freigabedatum des Urbudgets oder Planerbudgets eingetragen werden.

#### 3.2.2.4. Ampelsystem beim Erreichen der Budgetdeckel

## Differenz zu Budget aktuell – Spalte AB bis AD am Tabellenende (Zeilennummer abhängig von den vorhandenen Budgets)

3ct verfügt über ein Ampelsystem, wenn der Budgetdeckel der Einzelbudgets erreicht wird. Rot = Budgetüberschreitung, Grün = Luft bis zur Budgetobergrenze > 4,5%.

Die 3 Prozentsätze in den Spalten AB, AC und AD können frei definiert werden. Die Ausweisung erfolgt in den Spalten AL, AT, BB (Auftragsprognose und Abrechnungsstand)

## 3.2.3. BEFEHL BUTTONS - MAKROMENÜLEISTE

#### einblenden/ ausblenden

Blendet die jeweiligen Spalten des dazugehörigen Menüpunktes in der Tabelle ein oder aus.

#### Budgets anzeigen

Über diesen Button können die Budgets in verschiedenen Varianten angezeigt werden. Z.B. nur Budgetzeilen mit Kosten, vom User ausgewählte Budgetobergruppen, alle (auch leere Budgetzeilen).

#### Budget einfügen

Über diesen Button fügt der User neue Budgetzeilen in den ausgewählten Budgetobergruppen (01 bis 11) ein.

#### 3ct | Hilfe

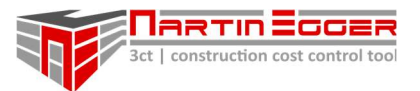

Dieser Button öffnet die Hilfe in 3ct. Die Hilfe dient als Unterstützung bei den erforderlichen Arbeitsschritten in 3ct, bzw. erhält der User Support bei den individuellen Einstellungen auf dem Tabellenblatt. Weitere Infos siehe unter Punkt Allgemeines -> 3ct | Hilfe.

#### Einstellungen

Backup-Einstellungen: Unter Einstellungen kann der User festlegen, ob Backups angelegt werden, die Wahl des lokalen Backup-Ordners zum Anlegen der Projektsicherungen und die Anzahl der Sicherungen die im Backup-Ordner angelegt wird (liegt zwischen 5-50).

Lizenz-Einstellungen: Der User kann sich das Datum anzeigen lassen, bis wann die 3ct-Projektdatei freigeschalten ist.

Unter Lizenz verlängern kann der User einen Freischaltcode eintragen, mit dem die 3ct-Projektdatei verlängert werden kann.

Weitere Informationen entnehmen Sie bitte der Homepage bzw. der Schnellstartbeschreibung.

## 3.2.4. AUFBAU

Das Tabellenblatt Budgetübersicht ist durch Budgetobergruppen strukturiert. Die vorangelegte Struktur richtet sich nach der ÖN1801. Es gibt Budgetobergruppen für 01- Grundstück, 02-Rohbau, 03-Ausbau bis 09-Reserve + 2 sonstige Budgets .

Die Namen der Budgetobergruppen können vom User individuell geändert werden.

Unter den Budgetobergruppen von 01 - 11 sind bereits Einzelbudgets angelegt bzw. können über den Button "Budget einfügen" in der Makromenüleiste weitere hinzugefügt werden.

In den einzelnen Budgetkontozeilen fließen alle Kostendaten aus den Tabellenblättern Auftragsbuch, Rechnungsbuch, etc. ein und führen zur Budgetprognose der einzelnen Budgetkontozeilen.

Es können nur Felder vom Benutzer geändert werden, die dafür freigeschalten sind. Es können durch den Nutzer keine Zellverknüpfungen geändert werden.

#### 3.2.4.1. Budgetcodierung und Budgetbezeichnung - Spalten T-Y

In diesen Spalten wird die Budgetcodierung und die Bezeichnung organisiert. Ein Budgetkonto wird dadurch eindeutig definiert und benannt.

#### Budgetobergruppenbezeichnung und Budgetkonten - Spalte U

In Spalte U wird der Budgetkontocode durch das Dropdownmenü ausgewählt. Der Code wurde von der ÖN1801-1 (Österreichische Norm 1801-01 - Kosten im Hoch- und Tiefbau – Kostengliederung) übernommen und bezieht seine Daten aus dem Tabellenblatt "Gewerke ÖN1801".

Es steht dem User frei sich an die ÖNorm-Codierung zu halten (Jedem Code sind Arbeiten zugeordnet z.B.: 2.H07 Beton und Stahlbetonarbeiten), oder den Code x-beliebig zu vergeben (Es spielt in 3ct keine Rolle ob der ÖNormcode den korrekten Arbeiten zugewiesen wird, da jedem Budgetkonto noch eine individuelle Bezeichnung gegeben wird -> Spalte Y).

Hinweis: Die ÖNorm-Codierung kann im Tabellenblatt "Gewerke ÖN1801" vom User erweitert werden.

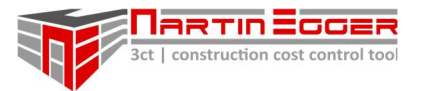

Achtung: Der Charakter des Codes Bsp. 2.H07 -> Ziffer – Punkt – Buchstabe – ZifferZiffer darf NICHT verändert werden!!! Es besteht die Gefahr, dass 3ct den Code nicht mehr richtig ausliest und es in weiterer Folge kommt zu falschen Verknüpfungen kommt.

Die Bearbeitung des "Tabellenblattes ÖN1801" erfolgt auf eigene Gefahr des Users!

In 3ct können auch individuelle Budgetobergruppenbezeichnungen (1 -11) vergeben werden. Dazu gibt man in den Zellen Y27 bis Y38 eigene Bezeichnungen ein. Die Bezeichnungen werden automatisch auf die anderen Tabellenblätter verknüpft.

#### Budgetkontocode – Spalte U+V

Jede Budgetzeile benötigt für die eindeutige Identifizierung einen eindeutigen Code, der sich aus dem Auftragscode aus Spalte U und dem Buchstaben aus Spalte V zusammensetzt.

Nach der Wahl des Budgetcodes in Spalte U muss dem Code ein Buchstabe in Spalte V (als Nummerierung) über das Dropdownmenü zugewiesen werden.

Damit ist das Budgetkonto eindeutig codiert. Dies ist für die Verknüpfungen in 3ct erforderlich.

Sollte man bei zu vielen Budgetzeilen den Überblick bei der Codierung verlieren und einen Code doppelt vergeben färbt sich die Zelle in Spalte T rot und weißt so den Konflikt aus. In diesem Fall ist der Budgetcode in Spalte T oder der Buchstabe in Spalte U zu ändern.

Achtung: Im Fall einer Doppelkontovergabe muss der Code oder der Buchstabe geändert werden, da ansonsten falsche Verknüpfungen und Budgetprognosen entstehen!

In 3ct können einem Budgetkonto mehrere Aufträge zugewiesen werden (Die genaue Erläuterung dazu erfolgt zum Tabellenblatt "Auftragsbuch").

Bsp.: Es gibt in einem Projekt einen Hauptbaumeister. Es kann auf diesem Budgetkonto aber bereits der Auftrag für z.B. Vorarbeiten gebucht werden, oder Kleinarbeiten die funktional zum Baumeister passen. Für diese Kleinaufträge würde es nicht lohnen ein eigenes Budgetkonto an zu legen, bzw. würde es die Unübersichtlichkeit steigern.

#### Nr. AG – Bezeichnung Auftraggeber – Spalte W

Diese Spalte wird benötigt, wenn man die Kosten in ein Kontosystem eines Auftraggebers umlegen muss. Im Tabellenblatt "BuKo AG" (Budgetkonten Auftraggeber) können Konten mit einer Auftraggebernummerierung angelegt werden. Diese Konten sind mit dem Tabellenblatt Budgetübersicht in Spalte W verknüpft und können über das Dropdownmenü ausgewählt werden. Die Kosten aus der Budgetübersicht werden dann automatisch den AG-Konten im Tabellenblatt BuKo AG zugewiesen. Man erhält somit eine Kostensteuerung/ Verfolgung, die genau auf die AG-Konten umgelegt werden kann.

#### Nr. Planer – Bezeichnung Planer – Spalte X

Führt der Planer parallel eine Kostenverfolgung/ Steuerung dient diese Spalte dazu die Kontobezeichnung des Planers der 3ct Codierung gegenüber zu stellen um Konten schneller zuordnen zu können und vergleichbar zu machen.

#### Budgetbezeichnung - Spalte Y

Diese Bezeichnung kann frei gewählt werden. Und dient zur besseren Orientierung. Die Budgetbezeichnung in Spalte Y und der Budgetcode aus Spalte U und V bilden eine Einheit und sind miteinander verknüpft.

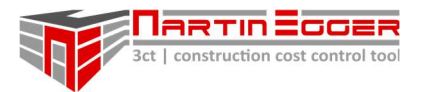

ACHTUNG: Sobald einem Budgetkonto Aufträge im Tabellenblatt "Auftragsbuch" zugeordnet wurden sollte die Bezeichnung in Spalte Y nicht mehr geändert werden! Ändert man die Budgetbezeichnung trotzdem müssen im Tabellenblatt "Auftragsbuch" die Aufträge dem umbenannten Konto neu zugewiesen werden, da der Budgetkontocode und die Budgetbezeichnung miteinander verknüpft sind und dadurch der Bezug verloren geht.

#### 3.2.4.2. Budget - Spalten Z-AF

In diesem Bereich wird das Budget behandelt.

Von den Kostenanschlägen der Planer bis zum freigegebenen Urbudget, über das Risiko aus ÄEVs (Projektänderungen) und Umbuchungen zwischen den Einzelbudgets bis hin zum sich daraus ergebend aktuellen Budget.

#### Kostenanschlag Planer - Spalte Z

Erhält man von externer Stelle (z.B. eines Planers) eine Kostenschätzung kann diese hier eingetragen werden.

Hinweis: Diese Kostenspalte ist nicht weiter verknüpft und dient lediglich der Dokumentation und Gegenüberstellung.

#### Erstfreigabe vom dd.mm.jjjj – Spalte AA

In dieser Spalte wird das freigegebene Budget eingegeben. In Zelle AA25 kann das Freigabedatum vermerkt werden. Das Datum wird in andere Tabellenblätter übernommen.

Hinweis: Von dieser Spalte aus werden die Prognosekosten errechnet. Diese Daten sind verknüpft!

## Spalten Budget Änderungen (AB-AD) - ÄEV-freigegeben budgetrelevant – Spalte AB

ÄEV steht für Änderungsevidenzen (Projektänderungen).

In dieser Spalte werden alle Projektänderungen verfolgt, die freigegeben sind, und sich budgetär auf das jeweilige Budgetkonto auswirken. Die Kostendaten der Projektänderungen kommen aus dem Tabellenblatt "ÄEV". Detailliertere Beschreibungen sind den Erläuterungen zum Tabellenblatt "ÄEV" zu entnehmen.

## Spalten Budget Änderungen (AB-AD) - ÄEV-Risiko im Budget enthalten/ nicht im Budget enthalten – Spalte AC

Diese Spalte zeigt die Höhe der Kosten, durch ÄEVs (Projektänderungen) an, die im Risiko stehen und zu denen noch keine Entscheidung bzgl. der Umsetzung getroffen wurde. Die Daten dafür kommen aus dem Tabellenblatt "ÄEV", die vorher im Tabellenblatt "ÄEV" eingepflegt werden müssen. Nähere Erläuterungen dazu siehe unter der Beschreibung Tabellenblatt "ÄEV".

Es steht Ihnen offen, ob 3ct für Sie ein aktuelles Budget inklusive des Risikos errechnet (Die Kosten des Risikos werden in Spalte AE – "Budget aktuell" aufaddiert), oder das Risiko nur aufgezeigt wird, ohne die Kosten in Spalte "Budget aktuell" mit hoch zu rechnen.

In der Zelle Y22 (Risiko ÄEV im Budget enthalten: "ja"/ "nein"), wählt man aus, ob das Risiko von Projektänderungen budgeterhöhend wirken sollen oder nicht. Die Auswirkungen können Sie in Spalte AE – "Budget aktuell" sehen. Bei Auswahl "ja" ändert sich der Text in Zelle AC25

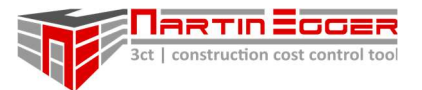

"ÄEV-Risiko im Budget enthalten" und die Zelle wird grün. Bei "nein" ändert sich der Text auf "ÄEV-Risiko NICHT im Budget enthalten" und die Zelle wird rot.

#### Spalten Budget Änderungen (AB-AD) - Änderungen durch Umbuchungen – Spalte AD

In dieser Spalte werden alle Umbuchungen von oder zu einem Konto abgebildet. Umbuchungen können nur im Tabellenblatt "Auftragsbuch" vorgenommen werden (Details siehe Erläuterungen zum Tabellenblatt "Auftragsbuch").

Eine Umbuchung wird erforderlich, wenn ein Konto über- oder unterdeckt ist, und man z.B. über das Reservekonto regulierend eingreift, um das Budget zu schärfen. Über eine Umbuchung kann das Budget geändert werden, ohne das freigegebene Urbudget ändern zu müssen (Nachvollziehbarkeit und Dokumentation).

## Budget aktuell – Spalte AE

In der Spalte Budget aktuell werden ÄEV, (ÄEV Risiko) und Umbuchungen summiert. Daraus ergibt sich das neue (freigegebene) Budget.

#### Änderungen in % – Spalte AF

Gibt die Änderung des "freigegebenen Budgets" auf das "Budget aktuell" in % an.

#### 3.2.4.3. Auftragsübersicht netto bzw. netto-netto

Die Auftragsübersicht netto und netto-netto zeigt die Summe aller Aufträge, Nachträge und das Risiko, dass in einem Budgetkonto vorliegt, sowie die sich daraus ergebende Auftragsprognose an.

Die netto-Übersicht beinhaltet die verhandelten Firmennachlässe (es existiert in diesen Kosten eine stille Reserve aus Skonto und sonstigen Abzügen), die netto-netto-Übersicht beinhaltet sämtliche Abzüge aus Nachlässen, Skonti und sonstigen Abzügen (keine stille Reserve vorhanden).

Weiters wird die Budgetkontoprognose ermittelt, mit der optischen Unterstützung eines Ampelsystems. Ebenso wirft 3ct die Höhe der möglichen Restvergabe in diesem Budgetkonto aus.

#### Spalten Aufträge (AH-AI) – Hauptaufträge – Spalte AH

In dieser Spalte werden die Hauptaufträge (Erstauftrag) inkl. des verhandelten Nachlass aufgelistet (Skonto und sonstige Abzüge werden in den netto Kosten nicht berücksichtigt (Daraus ergibt sich eine "stille" Reserve).

#### Spalten Aufträge (AH-AI) – Nachträge – Spalte AI

In dieser Spalte werden alle beauftragten Nachträge (Folgeaufträge zum Hauptauftrag) aufgelistet (Skonto und Sonstige Abzüge werden hier nicht abgezogen!). Die Nachtragsverwaltung erfolgt im Auftragsbuch (siehe Erläuterungen zum Tabellenblatt "Auftragsbuch").

#### Nachträge offen, Risiko in Prognose enthalten/ nicht enthalten – Spalte AJ

Hier werden alle Nachträge summiert, die noch nicht offiziell beauftragt wurden (beispielweise noch auf Prüfung/ Beauftragung warten). Es obliegt dem User von 3ct, ob die

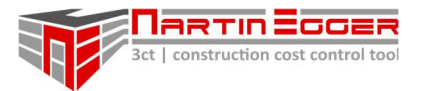

Nachträge, die im Risiko stehen in die Kostenprognose aufgenommen werden oder nicht. Dazu wird in der Zelle Y23 – Risiko Nachträge in Prog. enthalten – "Ja" oder "nein" ausgewählt. Die Eingabe von Nachträgen und deren Verwaltung erfolgt im Tabellenblatt "Auftragsbuch" (Detaillierte Erläuterungen siehe Tabellenblatt "AB - Auftragsbuch").

#### Auftragsprognose – Spalte AK

Hier werden Hauptauftrag und Nachträge summiert bzw. nach Auswahl des 3ct Users die im Risiko stehenden Nachträge. In Zelle Y23 kann der User über "ja" oder "nein" entscheiden, ob Nachträge die im Risiko stehen, in Spalte AK - "Auftragsprognose" aufaddiert werden oder ob lediglich das Risiko aufgezeigt wird und die Prognose davon nicht beeinflusst wird.

Wird "ja" in Zelle Y23 ausgewählt färbt sich die Zelle AJ25 grün und es erscheint der Text "Risiko in Prog. enthalten". Bei der Auswahl von "nein", färbt sich AJ25 rot und in der Zelle erscheint "Risiko NICHT in Prog. enthalten".

#### Ampelsystem - Spalte AL

In der Zelle rechts von "Auftragsprognose" zeigt ein Ampelsystem an ob das Budget im grünen Bereich, beinahe erschöpft oder überschritten ist. Voreingestellt sind:

Reserve < 0% des aktuellen Budgets = Budgetüberschreitung = rot,

Reserve 0 - 1,5% des aktuellen Budgets = hellrot

Reserve 1,5 - 3% des aktuellen Budgets = orange

Reserve 3 - 4,5% des aktuellen Budgets = gelb

Reserve > 4,5% des aktuellen Budgets = grün

Am Ende des Tabellenblattes befindet sich in Spalte Y der Eintrag "Differenz zu Budget aktuell". Hier sind 3 Stufen frei wählbar (Voreinstellung: 4,5%, 3%, 1,5%).

#### Vergeben in % – Spalte AM

Gibt das Verhältnis Auftragsprognose zu Budget aktuell in % wieder.

#### Restvergaben offen – Spalte AN

Zeigt den Betrag (Differenz Auftragsprognose zu Budget aktuell) an, der noch vergeben werden kann.

#### 3.2.4.4. Offene Hauptvergaben und stille Reserven -Spalten AX-AY

In diesem Bereich wirft 3ct die Budgets aus, in denen noch keine Hauptvergabe durchgeführt wurde.

Weiters werden stille Reserven aufgezeigt, die sich aus Skonto und sonstigen Abzügen ergeben.

#### Vergaben offen – Spalten AX

Diese Spalte dient dazu im laufenden Projekt die noch offenen Hauptvergaben aus zu weisen und die Kosten daraus zu ermitteln.

Man gibt in Zelle AX25 eine Prozentschwelle an z.B. 50%. Sobald mehr als 50% des Budgets vergeben sind werden keine Kosten mehr ausgewiesen (das heißt, dass die vorgesehene Hauptvergabe in diesem Budget erfolgt ist). Zur Berechnung werden die Aufträge aus Spalte netto-netto und die Spalte Budget aktuell herangezogen.

#### Differenz aus Skonto und sonstigen Abzügen – Spalten AY

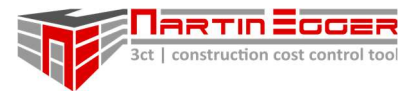

Hier werden "versteckte" Reserven aufgezeigt die durch die zusätzlichen Abzüge – Skonto, sonstige Abzüge - lukriert werden.

#### 3.2.4.5. Abrechnung – Spalten BA-BF

Hier wird der Abrechnungsstand angezeigt, sowie die Anzahl der Hauptaufträge in einem Budgetkonto bzw. alle schlussgerechneten Aufträge, die in einem Budgetkonto vorliegen. Es ist ebenfalls ersichtlich, ob ein Budget schlussgerechnet ist, und ob nach Schlussrechnung noch eine Rückstellung auf dem Budgetkonto vorhanden ist.

#### Rechnungsstand netto – Spalte BA

Zeigt kumuliert alle Rechnungssummen aus dem Rechnungsbuch an, die diesem Budgetkonto zugewiesen wurden.

#### abgerechnet in % – Spalte BC

Gibt den Abrechnungsstand in % zurück, bezogen auf die netto-netto Prognose der Auftragsprognose (Spalte AS).

#### "SR" Schlussgerechnetes Budgetkonto - Spalte BE

Kann ein Budgetkonto schlussgerechnet werden wählt der User über das DropDown-Menü "SR" aus. Es wird dann automatisch die Abrechnungssumme aus Spalte BA in die Prognose in Spalte BH bzw. BJ übernommen.

#### nach SR offen – nach Schlussrechnung offen – Spalte BF

Wurde ein Budget schlussgerechnet und es ist bekannt, dass noch Kosten in diesem Budget schlagend werden, kann hier eine entsprechende Rückstellung vorgenommen werden.

#### Spalte SR – AB/ RB – Spalte BD

Diese Spalte weist das Verhältnis der Aufträge zu den schlussgerechneten Aufträgen in einem Budgetkonto aus.

AB ... zeigt die Anzahl der Hauptaufträge an die im Tabellenblatt "AB" (Auftragsbuch) in diesem Budgetkonto angelegt wurden.

RB ... zeigt die Anzahl der Hauptaufträge im Tabellenblatt "RB" (Rechnungsbuch) an, die schlussgerechnet sind.

Hinweis: Die dazu erforderliche Arbeitstechnik wird in den Schnellstarterläuterungen erklärt.

#### Spalte SR – Schlussgerechnet – Spalte BE

Muss manuell vom User auf SR gestellt werden. SR … Zeigt an, dass dieses Budget schlussgerechnet ist.

Leer … Es gibt noch offene Aufträge bzw. Rechnungen.

SR … Budget ist schlussgerechnet. Es wird in der Prognose (Spalte BH/ BJ) automatisch die Abrechnungssumme aus Spalte BR eingetragen. Der Auftragsstand oder Budget spielen keine Rolle mehr.

#### nach SR offen – Spalten BF

Hier können Rückstellungen berücksichtigt werden, die nach Schlussrechnungslegung noch von diesem Budgetkonto bezahlt werden müssen.

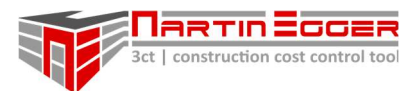

## 3.2.4.6. Budgetprognose Spalten BH und BJ

Hier ermittelt 3ct die Prognosekosten für die jeweilige Budgetzeile. Solange das Budget gedeckt ist entspricht diese Summe der Budgetsumme aus Spalte AE – Budget aktuell. Übersteigt die Summe der Aufträge bzw. Aufträge + Nachträge oder die Abrechnungssumme die Summe aus Spalte AE – Budget aktuell, wird automatisch die höhere Summe in die Prognose übernommen.

Die netto Prognose beinhaltet in den Kosten nur den verhandelten Hauptnachlass mit den Auftragnehmern (Stille Reserve vorhanden -> Skonto + sonstige Abzüge). Die netto-netto Prognose berücksichtigt auch Skonto und sonstige Abzüge (keine stille Reserve mehr vorhanden).

#### Spalte prognoserelevant – Spalte BK

Setzt man hier den Button auf "nein" werden die Kosten dieser Budgetzeile nicht in der Gesamtbudgetprognose mitsummiert. Dies hat den Zweck, Kosten die budgetneutral sind – wie zum Bsp. einen zuordenbaren Schaden dem Verursacher weiter zu verrechnen – kostenneutral mitverfolgen zu können (aber dokumentiert zu haben).

## 3.2.5. ANMERKUNGEN

Hier können Anmerkungen des Users gemacht werden, bzw. ist es auch möglich einen Link zu Unterlagen zu setzen. Dazu wählt man die Steuerung+K Taste, bzw. über das Menü Einfügen -> Link einfügen und setzt einen Verweis auf Dokumente etc.

## 3.3. TABELLENBLATT FIRMENLISTE

## 3.3.1. FUNKTIONSBESCHREIBUNG

In diesem Tabellenblatt werden alle Auftragnehmer erfasst sowie deren Zahlungsbedingungen.

Es gibt vordefinierte Zahlungsbedingungen für:

#### Auftragnehmer:

Teilrechnungen: Skonto 30 Tage, Netto 45 Tage, Prüffrist 14 Tage Schlussrechnungen: Skonto 30 Tage, Netto 45 Tage, Prüffrist 30 Tage

#### Planer/ Konsulenten

Teilrechnungen + Schlussrechnungen: Netto 30 Tage, Prüffrist 14 Tage

Diese können beliebig für jeden Auftragnehmer geändert werden bzw. besteht die Möglichkeit einen eigenen Standard über den Button "Standard Zahlungsbedingungen ändern" für Konsulenten und Ausführende zu definieren.

Das Auftragsbuch und Rechnungsbuch sind mit diesen Zahlungskonditionen verknüpft. Das Auftragsbuch und Rechnungsbuch ermitteln aus den in der Firmentabelle eingetragenen

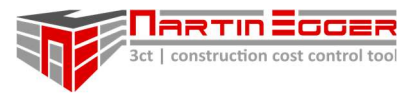

Zahlungsbedingungen immer den aktuellen Auftrags- und Abrechnungsstatus netto (inkl. verhandeltem Nachlass) bzw. netto-netto (inkl. Nachlass, Skonto und sonstigen Abzügen).

Im Rechnungsbuch können die Abzüge nochmals manuell korrigiert werden z.B. bei einem möglichen Skontoverlust oder einer Regierechnung ohne Abzüge bzw. einer UST-Korrektur. Siehe dazu die Erläuterungen zum RB - Rechnungsbuch.

## 3.3.2. USEREINSTELLUNGEN

#### Zahlungsbedingungen – Makromenüleiste Standard Zahlungsbedingungen ändern

Im Tabellenblatt "Firmenliste" sind Standardkonditionen für Konsulenten und Auftragnehmer vordefiniert. Wenn über die Makromenüleiste ein neuer Vertragspartner eingefügt wird werden diese verwendet. Diese können nach dem Einfügen geändert werden.

Die Standardbedingungen können vom User über den entsprechenden Button in der Makromenüleiste auf andere Vorgaben, jeweils für Konsulenten und Ausführende geändert werden.

#### Voreinstellungen für Planer/ Konsulenten

Teilrechnungen + Schlussrechnungen: Netto 30 Tage, Prüffrist 14 Tage

#### Voreinstellungen für Auftragnehmer

Teilrechnungen: Skonto 30 Tage, Netto 45 Tage, Prüffrist 14 Tage Schlussrechnungen: Skonto 30 Tage, Netto 45 Tage, Prüffrist 30 Tage

#### Allg. Abzüge – Zellen M8 und N8

Die sonstigen und allgemeinen Abzüge können nach eigenem Ermessen umbenannt werden.

#### 3.3.3. BEFEHLSBUTTON - MAKROMENULEISTE

#### Ausführenden/ Konsulenten einfügen

Fügt neue Zeilen für Konsulenten bzw. Auftragnehmer ein.

#### Standardzahlungsbedingungen ändern

Hier lassen sich die voreingestellten Zahlungsbedingungen für alle Nachlässe und Zahlungsfristen hin anpassen. Diese Standards werden für jeden neu eingefügten Auftragnehmer übernommen.

#### 3.3.4. AUFBAU

#### Firma – Spalte B

In dieser Spalte werden die Auftragnehmer (AN) angelegt. Es wird empfohlen die Bezeichnung inkl. einer kurzen Beifügung zu wählen falls der AN mehrfach Aufträge mit unterschiedlichen Zahlungskonditionen erhält. Bsp. 1. Auftrag: Baumeister Musterbau – Rohbauarbeiten, 2. Auftrag: Baumeister Musterbau – Abbruch Bestand.

Die ersten 4 Zeilen sind vordefiniert: Behörde, interne Verrechnung, sonstige Planer und sonstige Firmen. Die Zahlungskonditionen können hierbei flexibel für Teilrechnungen und

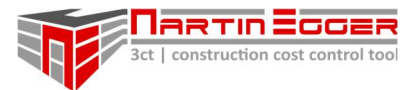

Schlussrechnungen geändert werden. Bzw. können die Rechnungsabzüge beim Einpflegen ins Rechnungsbuch nochmals für jede Rechnung geändert werden, falls erforerdlich (siehe dazu Erläuterungen zum Rechnungsbuch).

#### Zahlungsbedingungen – Spalte C - N

Zu den Auftragnehmern werden die vertraglichen Zahlungskonditionen (Zahlungsziele und Nachlässe) eingegeben. Daraus errechnet 3ct automatisch die Prognose inkl. der vertraglichen Abzüge bzw. die Zahlungsziele der Rechnungen.

## 3.4. TABELLENBLATT AUFTRAGSBUCH

#### 3.4.1. FUNKTIONSBESCHREIBUNG

Hier werden alle budget- und auftragsrelevanten Eingaben für

- Hauptaufträge
- Nachträge inkl. Risikobewertung,
- Umbuchungen und auch eine
- Dokumentenablage durchgeführt.

Die Eingaben dienen der Dokumentation und eindeutigen Zuordnung der Aufträge.

## 3.4.2. USEREINSTELLUNGEN

Es sind keine Usereinstellung möglich.

#### 3.4.3. BEFEHL BUTTONS - MAKROMENULEISTE

#### Auftragszeilen einfügen

Fügt eine vom User gewünschte Anzahl von Auftragszeilen ein.

#### Datum einfügen

Wird ein Auftrag, z.B. vor dem Versenden, endgeprüft kann in Spalte U automatisch das Prüfdatum eingetragen werden.

Dazu klickt der User in eine beliebige Zelle des jeweiligen Auftrags und im Anschluss auf den Button "Datum einfügen".

#### Rechnung einfügen

Der 3ct-User kann aus dem Auftragsbuch automatisiert eine Rechnung zu einem Auftrag ins Rechnungsbuch einfügen lassen. Dazu markiert er eine x-beliebige Zelle in der Zeile des dazugehörigen Auftrages und drückt im Anschluss den Button "Rechnung einfügen".

3ct fügt automatisch eine Rechenzeile im Tabellenblatt "RB Rechnungsbuch" ein und holt sich den dazugehörigen Hauptvergabecode aus Spalte D im Auftragsbuch mit allen verknüpften Rechnungskonditionen.

#### Firma suchen

Findet alle Aufträge Nachträge zu einer Firmenbezeichnung in Spalte N über die Filterfunktion durch die Eingabe des teilweisen oder vollständigen Namens.

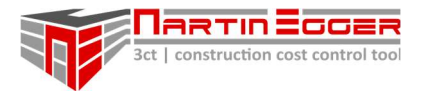

## Auftragsbezeichnung suchen

Findet einen Auftrag in Spalte N über die Filterfunktion durch die Eingabe des teilweisen oder vollständigen Namens oder Stichwörter.

## Zellinhalt suchen

Durch Setzen des Cursors auf eine x-beliebige Zelle und Drücken auf den Button wird diese Spalte nach diesem Zelleninhalt gefiltert (kann in jeder Spalte ausgeführt werden).

## Suche löschen

Setzt alle gesetzten Filter (Sucheingaben) in einem Arbeitsblatt zurück und zeigt wieder alle Zeilen an.

## Zeile(n) unwiderruflich löschen

Löscht alle durch den User markierten Zeilen unwiderruflich. Es können einzelne Zellen/ Zeilen (müssen nicht zusammenhängend sein) über den Button gelöscht werden.

Vor der endgültigen Löschung muss dies noch einmal bestätigt werden. Nach Bestätigung des Löschvorgangs wird eine Sicherungsdatei im Backupordner abgelegt und die Zeilen im Anschluss UNWIDERRUFLICH gelöscht.

#### Einblenden/ Ausblenden

Blendet die Spalten von bestimmten Bereichen/ Gruppierungen ein oder aus, um die Übersichtlichkeit der Liste zu gewähren.

- Umbuchungen
- Nachträge
- Anmerkungen
- User-Notes
- EFG Erfüllungsgarantien
- Links (zu z.B. Vertragsunterlagen, Projektdokumenten)
- AG-Konten (separate AG-Kontierung)
- Budgetinfo (Budgetkontoinformation)
- Kosten netto bzw. netto-netto
- Abzüge (aus verhandelten Zahlungskonditionen)

## 3.4.4. AUFBAU

#### 3.4.4.1. Budgetinfos Spalten B-D

In diesem Bereich wird ausgewiesen welchem Konto ein Auftrag zugeordnet ist.

Ebenfalls wird hier der Hauptvergabecode eines Auftrages automatisch von 3ct ermittelt. Dieser Code ist für jeden Auftrag individuell und eindeutig. Über diesen Code erfolgt die Zuordnung für alle Kostenverknüpfungen wie z.B. die Abrechnung im Rechnungsbuch bzw. die Zuordnung in der AÜ (Auftragsübersicht).

#### Vergabecode – Spalte C

Dieser Code wird automatisch von 3ct durch die Usereingaben ermittelt und dient zur eindeutigen Zuordnung und zur Verknüpfung der Daten in 3ct. Bei umfangreichen Projekten erleichtert er das Suchen mittels der Filterfunktion in Excel.

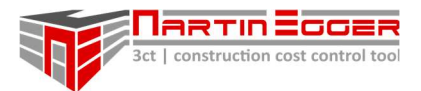

## Hauptvergabecode – Spalte D

Dieser Code ermittelt sich automatisch aus der Nummerierung des Budgetkontos und der Nummerierung des Hauptauftrages mittels Großbuchstaben A, B, C, usw. Dieser Hauptvergabecode wird bei der Rechnungseingabe herangezogen, um alle Zahlungskonditionen auslesen zu können (siehe dazu Erläuterungen zum Rechnungsbuch). Jeder Auftrag benötigt einen eindeutigen Code zur Verknüpfung der Zellbezüge.

Achtung: Wurde von einem Auftrag einmal eine Rechnung ins RB (Rechnungsbuch) mittels Haupvergabecode übernommen sollte die Auftragscodierung nachträglich in den Spalten J-L nicht mehr geändert werden. Ist dies doch erforderlich müssen die Rechnung mit dem neuen Code nachcodiert werden, da die Verknüpfungen ansonsten verloren gehen!

## 3.4.4.2. Fehlermeldung (Zelle färbt sich rot) – Spalte E

Wird ein Hauptvergabecode doppelt vergeben färbt sich die Zelle in Spalte E rot! In diesem Fall muss man dem Auftrag einen anderen Buchstaben in Spalte K zuweisen, der noch nicht vergeben ist.

Die Zelle färbt sich ebenso rot, wenn ein Nachtrag doppelt beauftragt wird. Um diese Funktion nutzen zu können muss der User in Spalte AF, bzw. in der Spalte AG die laufende Nummerierung der Firmennachträge bzw. der Planer führen.

## 3.4.4.3. AG-Spezifikationen (Auftraggeber Spezifikationen) – Spalten G-H

## AG Konto – Spalte G

Dieser Code spielt sich selbst aus dem Tabellenblatt "Budgetübersicht" - Spalte W - ein, sofern einem 3ct-Budgetkonto durch den User ein AG-Konto zugewiesen wurde. Diese Spalte dient zur Kontrolle der Zuordnung des richtigen AG-Kontos bei einer Auftragsvergabe, falls eine parallele Budgetkontennummerierung für z.B. einen Auftraggeber geführt wird.

## Auftrags ID-AG – Spalte H

Falls durch einen AG Aufträge mit einer eigenen Auftrags-ID verschickt werden dient diese Spalte zum schnelleren Auffinden und Zuordnen von Rechnungen, Nachträgen, etc. Die externe Auftrags ID kann für jeden Auftrag in dieser Spalte eingetragen werden.

## 3.4.4.4. Auftragsspezifikationen – Spalten J-V

In den Auftragsspezifikationen werden alle Daten rund um die Aufträge eingepflegt. Vom zugeteilten Budgetkonto über die dazugehörige Firma, Auftragsart, Status, Auftragsstatus bis hin zum Link mit den dazugehörigen Vertragsunterlagen.

## Budgetkonto (bzw. Ausweisung von Dokumenten und Umbuchungen) – Spalte J

Wird ein Auftrag erstellt wird er in dieser Spalte einem Budget zugeordnet.

Hier kann auch ein Projektdokument (Wenn ein Link auf Dokumente gesetzt wird) oder eine Umbuchung gekennzeichnet werden (Dient dem leichteren Auffinden beim Suchen über die Filterfunktion in Excel).

#### Auftrag(snummerierung) – Spalte K

In Spalte K wird der Auftrag mittels Buchstaben nummeriert. A bedeutet: der erste Auftrag in diesem Budgetkonto, B der zweite usw.

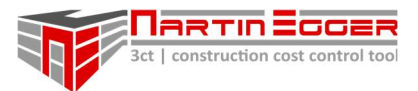

## Nachtrag – Spalte L

Ein Hauptauftrag (Erstauftrag) bekommt die Ziffer 0 zugeordnet. Nachträge bekommen eine fortlaufende Nummerierung: 1, 2, 3 usw.

Es können auch mehrere Nachträge mit einer Nummer zusammengefasst werden (Sammelauftrag). Z.B. Werden von einem AN 5 Nachträge gemeinsam in einem Zusatzauftrag (der 12 Zusatzauftrag) zusammengefasst, dann bekommen alle 5 Nachträge in dieser Spalte die Nachtragsnummer 12.

## Vermerk – Spalte M

Hier können Markierungen (welcher Form) auch immer vom Nutzer gesetzt werden. Diese haben keinen weiteren Einfluss auf andere Zellen. Diese Funktion ist hilfreich beim Filtern, wenn verschiedene Aufträge thematisch zusammengefasst werden müssen. Z.B. verschiedene Aufträge zu einem gemeinsamen Thema (z.B. eine Schadensabwicklung).

#### Firma- Spalte N

Hier wird einem Auftrag eine Firma zugewiesen. Diese muss zuvor im Tabellenblatt "Firmenliste" angelegt werden (Ausnahme: vorangelegte "Firmen" wie Behörde oder interne Verrechnungen). Jedem Auftrag/ Nachtrag muss eine Firma zugeordnet werden.

Den Firmen sind Zahlungskonditionen zugeordnet, die Einfluss auf die Kostenprognose haben.

## Auftragsbezeichnung - Spalte O

Hier kann ein individueller Text eingegeben werden um einen Auftrag/ Nachtrag eindeutig identifizierbar zu machen. Dieser Text hat keinen weiteren Einfluss auf andere Zellen.

#### Auftragsart – Spalte P

In dieser Spalte muss eine Auswahl wie folgt getroffen werden HA … Hauptauftrag: Ist der Erstauftrag dem NKVs folgen können. NKV … Nachtrag/ Zusatz-Auftrag: Ist ein Folgeauftrag zu einem Hauptauftrag.

Damit Kosten in die Kostenprognose übernommen werden, muss HA oder NKV in Verbindung mit der rechts befindlichen Zelle "beauftragt", "offen" oder "in Prüfung" ausgewählt werden und eine Auftragssumme in Spalte T, bzw. AI oder AJ eingegeben werden. Details siehe Manual "Tabellenblatt und Funktionsbeschreibung".

#### Status (Auftrag) – Spalte Q

Folgende Statusangaben zu einem Auftrag können gewählt werden.

- Beauft. (beauftragt)
- offen
- in Prüfung
- storno
- abgelehnt

#### Angebot vom tt.mm.jjjj - Spalte R

Datumsangabe für die Dokumentation.

#### Status (Auftrag) – Spalte S

Auftragsdatum für die Dokumentation.

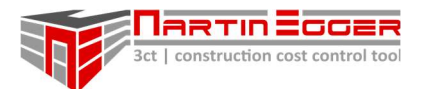

## Auftragssumme – Spalte T

Diese Summe wird zur Berechnung der Prognosekosten herangezogen.

#### Kontrolle vom tt.mm.jjjj – Spalte U

Zur Kontrolle ob, bzw. wann ein Auftrag erstellt/ kontrolliert/ versendet wurde kann ein Kontrolldatum eingefügt werden.

#### Doku-Link (Dokumente-Link) – Spalte V

Hier kann ein Link zu den Vertragsunterlagen oder Dokumenten eingefügt werden.

#### 3.4.4.5. Erfüllungsgarantien – Spalten X-AC

Hat ein Auftragnehmer eine Erfüllungsgarantie bei zu bringen kann dies in diesen Spalten vermerkt werden. Wird einem Auftrag die Notwendigkeit einer EFG zugeordnet, erhält man im Rechnungsbuch eine Erinnerung, dass die Rechnung nicht bezahlt wird, da keine Erfüllungsgarantie vom Auftragnehmer vorliegt.

#### EFG erf. (Erfüllungsgarantie erforderlich) – Spalte X

Über Dropdown kann ausgewählt werden, ob bei diesem Auftrag eine Erfüllungsgarantie erforderlich ist.

Hinweis: Wird einem Auftrag die Erfordernis einer EFG zugewiesen, wird der User im Tabellenblatt "Rechnungsbuch" (Spalte W) beim Eintragen der 1. Teilrechnung darauf hingewiesen, wenn das Vorhandensein nicht in Spalte Y des Auftragsbuches bestätigt wurde.

#### EFG vorh. (Erfüllungsgarantie vorhanden) – Spalte Y

Über Dropdown kann ausgewählt werden, ob eine EFG bereits vorliegt, bzw. wenn eine EFG beigebracht werden muss.

Laufzeit bis - Spalte Z Verfallsdatum der EFG.

Bank - Spalte AA Eintragung eines Banknamens möglich.

Nr. (Nummer der EFG) - Spalte AB Eintragung einer Bankgarantienummer möglich.

Höhe (der EFG) - Spalte AC Eintragung einer Bankgarantiehöhe möglich.

#### 3.4.4.6. Nachträge – Spalten AF-AJ

In 3ct kann eine Risikobeurteilung von Nachträgen vor Beauftragung durchgeführt werden. Zudem warnt 3ct vor Doppelbeauftragungen sofern eine fortlaufende Nummerierung durch Planer/ ÖBA bzw. der Firma eingetragen wird.

#### lfd Nr. PL - laufende Nummer Planer – Spalte AF

Hier kann man die Nummerierung der ÖBA/ Planer eintragen. Hilfreich bei der Orientierung.

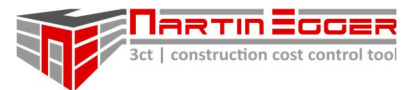

Es kann, bei einer großen Anzahl von Nachträgen, vorkommen, dass Nachträge fälschlicherweise doppelt eingepflegt werden. Bei einheitlicher fortlaufender Nummerierung erhält man eine Fehlermeldung (Zelle in Spalte E wird rot), wenn eine Nummer doppelt beim selben Auftragnehmer vergeben wird.

#### lfd Nr. Fa - laufende Nummer Firma – Spalte AG

Hier wird die laufende Nummerierung des Auftragnehmers eintragen (Hilfreich bei der Orientierung bei umfangreichen Projekten mit vielen Nachträgen). Es wird empfohlen die Nummerierung einheitlich zu führen. Es kann, bei einer großen Anzahl von Nachträgen, vorkommen, dass Nachträge fälschlicherweise doppelt eingepflegt werden. Bei einheitlicher fortlaufender Nummerierung erhält man eine Fehlermeldung (Zelle in Spalte E wird rot), wenn eine Nummer doppelt beim selben Auftragnehmer vergeben wird.

## aus Sphäre – Spalte AH

In 3ct kann eine Sphärenzuordnung getroffen werden, aus der der Nachtrag kommt (weitere Details siehe Tabellenblatt "Budgetreport" Zellen A133 - A144). Standardmäßig sind folgende Sphären angelegt, die vom User jedoch nach Belieben geändert werden können:

- AG … Auftraggeber
- Bau … Bauablauf
- SP … Shoppartner
- AU … Ausschreibung
- BH … Behörde
- PL … Planung
- EV … Ersatzvornahme
- BV … Budgetverschiebung

Die Zuordnung ermöglicht im Sheet "Budgetreport" eine Summierung auf die oben bezeichneten Verursachersphären.

## Angebotssumme – Spalte AI

Hier wird die Angebotssumme des Auftragnehmers eingetragen.

Befindet sich nun der Status (Spalte Q) dieses Nachtrages auf "offen" bzw. "in Prüfung" fließt die Angebotssumme des AN als Risikosumme in die Prognose.

Wird der Nachtrag beauftragt, wird der Status in Spalte Q auf "beauft." gestellt. In Spalte T muss dann die Auftragssumme eingetragen werden (vor Nachlass und Abzügen).

#### Risiko – Spalte AJ

Kommt die Prüfung des Angebotes des Auftragnehmers (AN) zu einem anderen Ergebnis als die Angebotssumme des AN kann hier eine Risikosumme eintragen werden, die lt. Prüfung für den Nachtrag schlagend wird. In diesem Fall geht die Summe des geprüften Risikos in die Prognose ein.

Wird aus dem Risiko ein echter Auftrag ist darauf zu achten, dass sich der Status in Spalte Q auf "beauftragt" ändert. Wird aus einem NKV ein Hauptauftrag muss die Nummerierung in Spalte L auf 0 geändert werden! Es darf nicht vergessen werden, die tatsächliche Auftragssumme in Spalte T einzutragen!

#### 3.4.4.7. Umbuchungen – Spalten AL-AN

#### Umbuchungsbetrag – Spalte AL

Hier gibt man den Betrag ein, den man von einem Konto auf das andere umbuchen will.

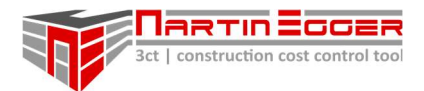

#### von Budgetkonto – Spalte AM

Von diesem Budgetkonto wird der Betrag weggebucht.

#### nach Budgetkonto – Spalte AN

Auf dieses Budgetkonto wird der Betrag gutgeschrieben.

#### 3.4.4.8. zus. Vermerke User – Spalten AP-AT

Der User kann jedem Auftrag bis zu 5 Uservermerke zuordnen. Die Zellen können vom User individuell bearbeitet werden.

#### 3.4.4.9. Anmerkungen – Spalte AV

Es können zusätzliche Anmerkungen zum Auftrag eingetragen werden.

#### 3.4.4.10. Zahlungskonditionen – Spalten AX-BB

Hier werden die Abzüge dargestellt, die man in die Firmenliste eingepflegt hat. Sie werden für die Berechnung der netto und netto-netto Kosten herangezogen.

Die Zellinhalte sind nicht manuell veränderbar und werden automatisch aus dem Tabellenblatt "Firmenliste ermittelt.

#### 3.4.4.11. Spalten Aufträge netto bzw. Aufträge netto-netto + Risiko – Spalten BD-BF bzw BH-BJ

Hier errechnen sich automatisch die Auftrags- und Nachtragssummen bzw. das Risiko. In der Spalte "Aufträge netto" mit dem Firmennachlass, in der Spalte "Aufträge netto-netto" inkl. aller Abzüge wie Firmennachlass, Skonto und sonstige Abzüge. Das Risiko wird in beiden Fällen nur mit dem Firmennachlass ohne Skonto und sonstigen Abzügen errechnet.

#### 3.4.4.12. Abgerechnet – Spalten BL-BM

Hier ist aus dem Rechnungsbuch der jeweilige Abrechnungsstand verknüpft (anzuweisender Rechnungsbetrag netto inkl. aller Abzüge; Nachlass, Skonto, sonst. Nachlässe = netto-netto).

## 3.5. TABELLENBLATT RECHNUNGSBUCH (RB)

#### 3.5.1. FUNKTIONSBESCHREIBUNG

Das RB übernimmt folgende Aufgaben:

- Lückenlose Verfolgung aller Rechnungen im Projekt
- Verfolgung der Rechnungskosten inkl. oder exkl. der Umsatzsteuer
- Erfassung aller relevanten Rechnungsdaten
- Automatische Ermittlung der Rechnungsfälligkeit
- Automatische Ermittlung aller Rechnungsabzüge
- Rechnungsabzüge manuell korrigierbar
- Verfolgung der Bankgarantien

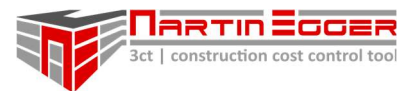

Im Rechnungsbuch werden alle Rechnungen mit fortlaufender Nummerierung erfasst. Es können Teilrechnungen, Schlussrechnungen, Honorarnoten und Regierechnungen erfasst werden.

## 3.5.2. USEREINSTELLUNGEN

#### Auftragsvolumen (max. zulässige Rechnungshöhe) – Zelle E6

Die Spalte E dient dazu ein Überzahlen der Auftragnehmer zu verhindern. Dazu wird in Zelle E6 die max. zulässige Abrechnungssumme in % (des Hauptauftrages) eingegeben. Beispielsweise dürfen lt. AVB 90% der Auftragssumme abgerechnet werden. In Spalte E wird automatisch die Gesamtauftragssumme (Hauptauftrag + Nachträge) im Ausmaß lt. Zelle E6, z.B. 90% ermittelt.

#### Netto-/ Brutto-Baustelle – Zelle K4

3ct kann die Rechnungen im Rechenbuch inkl. bzw. exkl. Umsatzsteuer führen. Die Einstellung kann vom User über das Dropdown Menü getroffen werden. Diese Einstellung wird für alle Rechnung übernommen.

#### Variable UST – Zelle K5

Der Steuersatz des Landes kann hier festgelegt werden. Diese Einstellung wird für alle Rechnung übernommen.

#### Abzgl bish. TR (abzüglich bisheriger Teilrechnungen) – Spalte V

3ct übermittelt automatisch die Summe der bisherigen TR (Teilrechnungen) in Spalte U. Im Fall, dass die kumulierte Summe korrigiert werden muss kann dies händisch durchgeführt werden.

#### Berechnung Zahlungsfrist mit/ ohne Skonto – Zelle X5

Die Berechnung der Zahlungsfrist kann mit bzw. ohne Skonto netto erfolgen. In Zelle X5 wird die Auswahl dazu getroffen, daraufhin ändert sich in Spalte X bei allen Rechnungen die Anzeige auf die getroffene Auswahl.

#### Zahlungsfrist Ablaufintervall – Zelle Y6

3ct zeigt den Ablauf der Zahlungsfrist in einem farblichen Ampelsystem an. Das Ampelsystem wird über Intervalltage geregelt. Als Intervall sind 10 Tage voreingestellt, die vom User jedoch nach Belieben eingestellt werden können.

- rot … Intervall <= 0 Tage
- hellrot ... Intervall  $>= 0 \le 10$  Tage
- orange ... Intervall  $>= 10 \le 20$  Tage
- gelb ... Intervall  $>= 20 \le 30$  Tage
- grün ... Intervall >= 30 Tage

#### Variable Abzüge – Spalte AD bis AJ

3ct ermittelt automatisch die Rechnungsabzüge für jeden Auftragnehmer aufgrund der Eingaben im Tabellenblatt "Firmenliste".

Entspricht eine Rechnung bei den Rechnungsabzügen nicht dem Standard, der dem Tabellenblatt Firmenliste zugrunde liegt, können die Abzüge in den Spalten AN bis AU manuell korrigiert werden.

#### Allg. Abzüge – AU5

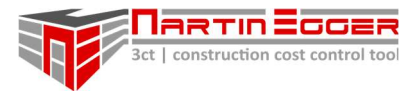

In Zelle AU5 kann festgelegt werden, ob die Allgemeinen Abzüge die im Tabellenblatt Firmenliste in den Spalte M+N eingetragen werden bei jeder einzelnen Rechnung oder einmalig gesammelt

bei der Schlussrechnung abgezogen werden.

Diese Einstellung wird für alle Rechnung übernommen.

## 3.5.3. BEFEHL BUTTON - MAKROMENULEISTE

#### Zeilen einfügen

Fügt bis zu 15 neue Rechnungszeilen ein

#### Einblenden/ Ausblenden

Das Ein- und Ausblenden der verschiedenen Themenspalten sorgt für die notwendige Übersicht beim Arbeiten im RB.

Folgende Themen können nach Erfordernis ein- oder ausgeblendet werden:

- Abzüge (Rechnungsabzüge)
- Bankgarantien
- Anmerkungen
- Dokumenten-Link (zu Rechnungsunterlagen, etc.)
- AG-Konten

#### Suchen – Stichwort suchen

Um Rechnung einer bestimmten Firma zu suchen, klickt man auf den Button "Stichwort suchen". Im Anschluss gibt man den vollständigen oder teilweisen Namen in die Popup-Box ein. In Spalte D werden anschließend alle Rechnungen ausgeworfen, die mit dem eingegebenen Suchtext übereinstimmen.

#### Suchen - Zellinhalt suchen

Man markiert eine x-beliebige Zelle, nach deren Inhalt man eine Spalte durchsuchen will und klickt auf den Button.

#### Datum einfügen

Wird eine Rechnung zur Zahlung freigegeben kann in Spalte W das Prüfdatum automatisch (bzw. auch händisch) eingegeben werden.

Man klickt in eine beliebige Zelle der jeweiligen Rechnungszeile in der das Datum eingetragen werden soll und klickt im Anschluss auf den Button "Datum einfügen".

#### Suche löschen

Wurde das Rechnungsbuch einfach oder mehrfach mit Suchfiltern belegt werden sämtliche Filter mit Klick auf den Button "Suche löschen" gelöscht und alle Zeilen sind wieder sichtbar.

#### 3.5.4. AUFBAU

#### lfd. Nr. (laufende Rechnungsbuchnummer) – Spalte A

Keine Usereingabe möglich bzw. erforderlich.

In dieser Spalte wird jede Rechnung automatisch fortlaufend nummeriert.

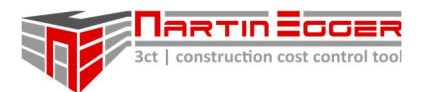

## 3.5.4.1. Auftragsspezifikationen – Spalten C-E

Diese Spalten dienen der Übersicht und Kontrolle bzgl. Budgetkonto, Firmenbezeichnung und Auftragshöhe.

## Budgetkonto – Spalte C

Keine Usereingabe möglich bzw. erforderlich.

In dieser Spalte wird automatisch das Budgetkonto angezeigt, dem der Auftrag bzw. die Rechnung zugeordnet sind. (Datenverknüpfung aus dem Tabellenblatt "Budgetübersicht").

## Firma – Spalte D

Keine Usereingabe möglich bzw. erforderlich.

In dieser Spalte wird automatisch die Auftragsnehmerbezeichnung angezeigt (Datenverknüpfung aus dem Tabellenblatt "Firmenliste").

#### Auftragsvolumen – Spalte E

In Spalte E wird automatisch die max. zulässige Rechnungshöhe angezeigt, die sich aus Gesamtauftragssumme (Hauptauftrag + Nachträge) im Ausmaß lt. Zelle E6, z.B. 90% ermittelt. Die zul. Prozenthöhe in Zelle E6 ist vom User einstellbar.

## 3.5.4.2. AG-Spezifikationen – Spalten G-H

Erbringt man für einen Auftraggeber (AG), eine Kostenverfolgung, und vergibt dieser eigene Auftrag-IDs bzw. verfügt dieser über eine separate Kontierung, erleichtern diese Spalten die Zuordnung der Rechnungen zu den richtigen Konten bzw. Aufträgen.

#### ID AG – Spalte G

Keine Usereingabe möglich bzw. erforderlich.

In dieser Spalte wird automatisch die Auftrags-ID des AG ermittelt (Datenverknüpfung aus dem Tabellenblatt "Auftragsbuch").

Dazu muss den Aufträgen im Tabellenblatt "Auftragsbuch" eine AG-ID in Spalte H zugeordnet werden.

## AG-Konto (Auftraggeber-Konto) – Spalte H

Keine Usereingabe möglich bzw. erforderlich.

In dieser Spalte wird automatisch das Auftraggeber-Konto ermittelt (Datenverknüpfung aus dem Tabellenblatt "Budgetübersicht").

Dazu muss den Aufträgen im Tabellenblatt "Budgetübersicht" in Spalte W ein Auftraggeber-Konto zugewiesen worden sein.

## 3.5.4.3. Rechnungsdaten – Spalten J-R

In diesen Spalten erfolgt die Zuteilung der Rechnung zu einem Auftrag, bzw. die Klassifizierung der Rechnung als Teilrechnung, Schlussrechnung, etc. und für eine etwaige Nachverfolgung der Rechnungen die Eingabe aller relevanten Rechnungsdaten zur Dokumentation.

#### Auftrag – Spalte J

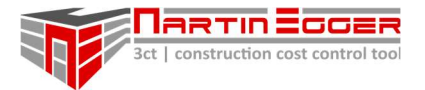

In dieser Spalte wird der Hauptvergabecode des Auftrags eingetragen, dem die Rechnung zugeordnet wird. Der Hauptvergabecode wird im Tabellenblatt "Auftragsbuch" ermittelt. Details zur Erstellung des Codes siehe Manual Schnellstart und Funktionsbeschreibung. Das Rechnungsbuch ermittelt von diesem Code ausgehend alle erforderlichen Datenverknüpfungen, die zur genauen automatischen Abrechnungssumme führen.

Hinweis: Der Hauptvergabecode muss exakt dem Code im Auftragsbuch aus Spalte D entsprechen. Wird der Code manuell kopiert und eingefügt, muss der Code ausschließlich über: -> rechter Mausbutton -> "Werte" einfügen in die Zelle kopiert werden. Ansonsten droht das falsche Kopieren von Formatierungen und Zellbezügen!

#### Re.-Art (Rechnungsart) – Spalte K

Über ein Dropdownmenu kann hier unter folgenden Rechnungsarten ausgewählt werden:

- **Teilrechnung**
- Schlussrechnung
- Honorarnote
- **Regierechnung**

#### Hinweis zu Schlussrechnungen:

Pro Auftrag kann nur eine SR eingebucht werden. Bei zwei SR auf einen Auftrag folgt eine Fehlermeldung und die Zelle in Spalte Y wird rot eingefärbt. Weitere Rechnungen, über die Schlussrechnung hinaus, zum gleichen Auftrag müssen als RR (Regierechnung) eingepflegt werden.

#### Rechnungsdaten (optional) – Spalte L-P

Optional können hier weitere Rechnungsdaten erfasst werden:

- lfd. Re-Nummer bei Abschlagszahlungen
- Re.-Nummer
- Re.-Datum
- Re-Eingang AG
- Eingereichte Leistungssumme

Achtung: Wenn 3ct die Zahlungsfrist der Rechnungen ermitteln soll, muss vom User das Re-Eingangsdatum AG eingetragen werden, da von diesem Datum aus, die Zahlungsfrist, berechnet wird.

#### geprüfte Leistungssumme – Spalte Q

In Spalte Q wird die freigegebene Rechnungssumme vor allen Abzügen und Nachlässen netto eingegeben.

Hinweis: Alle Rechnungsabzüge werden von dieser Spalte ausgehend automatisch ermittelt.

#### Rechnungslink – Spalte R

Über den Menüpunkt "Link einfügen" (Excelmenüleiste -> "Einfügen" -> "Link einfügen") bzw. über das Tastenkürzel STRG+K kann ein Link zu (Rechnungs-)Unterlagen gesetzt werden.

#### Anmerkungen – Spalte T

In dieser Spalte können freie Anmerkungen zu Rechnungen eingetragen werden.

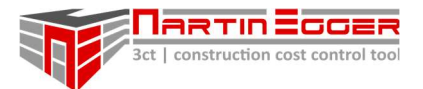

## 3.5.4.4. Summe Abschlagszahlungen, Vertragserfüllungsgarantie, Zahlungsfristen, Prüffreigabe

#### abzgl. bish. TR – Spalte V

Abzüglich bisheriger Teilrechnungen.

Bei einem AN, der über Abschlagsrechnungen abrechnet wird, wird hier automatisch die Summe aller bisherigen Teilrechnungen ermittelt. Die Summe in der jeweiligen Zelle kann manuell bearbeitet werden sollte die kumulierte Abrechnungssumme korrigiert werden müssen.

Hinweis: Um eine korrekte kumulierte Summe zu ermitteln, müssen Abschlagsrechnungen/ Teilrechnungen als TR in Spalte K deklariert werden. RR (Regierechnungen) und HN (Honorarnoten) werden in dieser Summe nicht berücksichtigt.

#### EFG vorh. – Spalte W

Erfüllungsgarantie vorhanden. Ist ein Auftragnehmer dazu verpflichtet eine EFG beizubringen, und wurde dies im Auftragsbuch richtig vermerkt, färbt sich die Zelle in Spalte W rot, wenn eine erste Teilrechnung vorliegt und die EFG noch nicht beigebracht wurde.

Hinweis: Arbeitsweise mit EFGs siehe Dokument Schnellstart- und Funktionsbeschreibungen

#### Zahlungsfrist – Spalte X

In dieser Spalte wird automatisch die Fälligkeit der Rechnung ermittelt (Datenverküpfung aus dem Tabellenblatt "Firmenliste").

Dazu muss den jeweiligen Auftragnehmern in der Firmenliste im Bereich der Zahlungskonditionen – Spalte E bis J – eine entsprechende Zahlungs- und Prüffrist zugewiesen werden.

#### Zahlungsfrist - Ablaufintervall – Spalte Y

In dieser Zelle errechnet 3ct den Ablauf der Zahlungsfrist, abhängig vom Ablaufintervall in Zelle Y6 und dem Eingangsdatum AG in Spalte O, und weist die Ablauffrist farblich aus.

Hinweis: Ausführliche Erläuterung siehe unter Punkt: Usereinstellung zum Tabellenblatt Rechnungsbuch.

#### Freigabe und Kontrolle – Spalte Z

Nach der Endkontrolle der Rechnung (z.B. vor der Weitergabe an die Buchhaltung zur Zahlungsanweisung) kann man zur Kontrolle das Datum in Spalte W – Freigabe und Kontrolle – eintragen.

Hinweis: 3ct kann das Freigabedatum automatisch eintragen. Man klickt in eine x-beliebige Zelle in der Zeile der frei zu gebenden Rechnung. Im Anschluss klickt man in der Makrosteuerleiste auf den Button "Datum einfügen".

#### Hinweis zu SR-Schlussrechnungen:

Im Tabellenblatt "Budgetübersicht" wird in Spalte BD - "AB/RB" automatisch ermittelt wie viele Aufträge bzw. SR auf einem Budgetkonto gebucht wurden.

Damit die Anzahl der SR ermittelt werden kann ist es notwendig im Rechnungsbuch in Spalte W – "Freigabe und Kontrolle" ein Freigabedatum ein zu tragen.

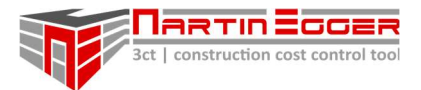

Ausführliche Erläuterung siehe im Dokument Schnellstart- und Funktionsbeschreibungen: Rechnungen einpflegen.

#### 3.5.4.5. Verfolgung von Bankgarantien – Spalten AL-AO

In den Spalten "Bankgarantie können alle beigebrachten Bankgarantien zur Besicherung der Haftrücklässe verfolgt werden.

#### HR mit BG abgelöst – Spalte AL

Haftrücklass mit Bankgarantie abgelöst. Wählt man in dieser Spalte über das Dropdownmenü "ja" aus wird der Haftrücklass – HR – in Spalte BC automatisch dem anzuweisenden Betrag in Spalte BD zugerechnet.

#### Bankgarantiedaten – Spalten AM bis AO

Optional können die Daten zur Bankgarantie erfasst werden, sowie das Datum, an dem die Bankgarantie abläuft.

#### 3.5.4.6. Variable Rechnungsabzüge/ variable Ust – Spalten AD bis AJ

Diese Spalten dienen zum manuellen Übersteuern der Standard-Rechnungsabzüge, die im Tabellenblatt Firmenliste eingetragen wurden.

#### Minderentgelte Mängel – Spalte AD

Sollte bei einer Rechnung ein außerordentlicher Abzug erforderlich sein (Z.B. Mangelabzug) wird dieser hier eingetragen und durch 3ct automatisch in Abzug gebracht.

#### variable Rechnungsabzüge – Nachlass, Skonto, DR, HR, Allg. Abzüge

Bei Einzelrechnungen gelten tlw. andere Rechnungsabzüge als beim Hauptauftrag die einem Auftragnehmer zugeordnet sind.

Die Zuordnung der Abzüge die im Tabellenblatt "Firmenliste" – Spalten C, D, K – N – beim jeweiligen Auftragnehmer getroffen werden können hier manuell übersteuert werden.

#### Ausweisung Rechnungsabzüge - Spalten AQ bis AX

In diesem Bereich werden die Beträge der Rechnungsabzüge monetär ausgewiesen. Dabei werden entweder die Standardabzüge herangezogen, die dem jeweiligen Auftragnehmer im Tabellenblatt "Firmenliste" zugewiesen wurden oder die korrigierten Abzüge in den Spalten AD bis AJ im Tabellenblatt "RB" (Rechnungsbuch).

#### 3.5.4.7. Rechnungsergebnisse – Spalten AZ-BD

#### kum. Rech.-Summe inkl. Abzüge – Spalte AZ

Kumulierte Rechnungssumme inklusive aller Abzüge.

In dieser Spalte wird die kumulierte Rechnungssumme (bei Teilrechnung die Summe aller Teilrechnungen) inkl. aller Abzüge netto ermittelt.

#### Rechnungsbetrag - Spalte BA

In dieser Spalte wird der Einzelrechnungsbetrag inkl. aller Abzüge netto ermittelt. Bei Teilrechnungen die Summe aller TR minus der bereits bezahlten TR.

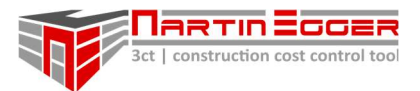

## HR - Spalte BB

Haftrücklass. Ist bei einem Auftragnehmer ein HR im Tabellenblatt "Firmenliste" hinterlegt, bzw. wurde ein HR manuell bei den Rechnungsabzügen eingetragen wird hier der eingetragene %-Satz ausgewiesen.

#### Betrag HR - Spalte BC

Betrag Haftrücklass. Ist bei einem Auftragnehmer ein HR im Tabellenblatt "Firmenliste" hinterlegt, bzw. wurde ein HR manuell bei den Rechnungsabzügen eingetragen wird hier der HR kostenmäßig ausgewiesen.

#### anzuweisender Betrag inkl. X% Ust – Spalte BD

Hier wird der anzuweisende Rechnungsbetrag inkl. aller Abzüge ausgeworfen. Die Umsatzsteuer wird nur hinzugerechnet, wenn in Zelle K4 - Netto Baustelle: "nein" ausgewählt wurde.

## 3.6. TABELLENBLATT ÄEV – ÄNDERUNGSEVIDENZEN (PROJEKTÄNDERUNGEN)

## 3.6.1. FUNKTIONSBESCHREIBUNG

Im Tabellenblatt "ÄEV" – Änderungsevidenzen bzw. Projektänderungen werden Änderungen des Projektes zum freigegebenen Budget dokumentiert, abgebildet und risikotechnisch bewertet.

Projektänderungen müssen kostentechnisch auf die Einzelbudgets aufgeteilt werden. Die Relevanz der Kosten für das Budget können separat für Planer und Ausführungskosten bewertet werden.

Hinweis: Das Tabellenblatt wird automatisch bei jedem Aufrufen nach kostenrelevanten Zeilen hin gefiltert, heißt, dass Budgetzeilen ohne Kosten, zur besseren Übersichtlichkeit automatisch ausgeblendet werden.

Will man eine Budgetzeile ohne Kosten bearbeiten, muss man in der Budgetübersicht Spalte AA einen Betrag größer Null eintragen, damit die Zeile beim Öffnen des Tabellenblattes angezeigt wird.

#### 3.6.2. USEREINSTELLUNG

Es können keine separaten Usereinstellungen vorgenommen werden.

## 3.6.3. BEFEHLSBUTTON - MAKROMENÜLEISTE

#### Neue ÄEV einfügen

Fügt eine neue ÄEV – Projektänderung ein, die vom User befüllt werden kann.

#### Budgetzeilen filtern

Zur Steigerung der Übersichtlichkeit werden alle Budgetzeilen ohne Kosten ausgeblendet.

#### alle Zeilen anzeigen

Zeigt alle Budgetzeilen der Liste an, egal ob darin Kosten enthalten sind oder nicht.

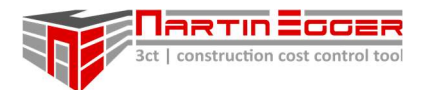

#### ein- ausblenden: AG-Konten bzw. PL-Konten

Hier können die Auftraggeber- bzw. Planer-Konten ein- bzw. ausgeblendet werden.

## 3.6.4. AUFBAU

#### 3.6.4.1. ÄEV Nummerierung und Bezeichnung – Zeile 52-54

#### Nummer AG – Zeile 52, ab Spalte AJ,

Zeigt die automatisch ermittelte ÄEV Nummer an. Die Nummer kann nicht geändert werden.

#### Nummer Planer – Zeile 53, ab Spalte AJ

Hier kann eine eigene Nummerierung eingegeben werden (die von der AG-Nummerierung abweichen kann).

#### ÄEV Bezeichnung – Zeile 54, ab Spalte AJ

Eine freie Namensbezeichnung kann hier eingegeben werden.

#### 3.6.4.2. ÄEV Stadien – Zeile 55-58

#### Baukosten - Status – Zeile 55, ab Spalte AJ

Über das Dropdownmenü kann der jeweilige Status der ÄEV für die Ausführungskosten ausgewählt werden (Betrifft die Budgetgruppen 1-11 exkl. Gruppe 7 (Honorare). Der jeweilige Status der ÄEV hat Einfluss darauf ob 3ct die Kosten in der Prognose als Risiko darstellt oder sich die Kosten direkt budgetverändernd auswirken. Dies ist immer im Zusammenhang mit der darunter liegenden Zelle "Auswirkungen Budget" zu sehen. Ausführliche Details zur Arbeitstechnik siehe Manual Schnellstart und Funktionsbeschreibung, Pkt. ÄEV – Änderungsevidenzen/ Projektänderungen.

#### Baukosten – Auswirkung Budget – Zeile 56, ab Spalte AJ

Der 3ct User gibt hier den Einfluss auf das Budget an (Betrifft rein die Ausführungskosten, Obergruppen 1-11 exkl. Gruppe 7). Der Einfluss wird immer gemeinsam mit der darüber liegenden Zelle "Status - Baukosten" festgelegt.

Hinweis: Ausführliche Erläuterung zur Arbeitstechnik siehe Manual Schnellstart- und Funktionsbeschreibungen: ÄEV – Änderungsevidenzen/ Projektänderungen.

#### Planungskosten - Status – Zeile 57, ab Spalte AJ

Siehe Erläuterungen zu Ausführungskosten - Status. In dieser Zelle werden jedoch rein die Planungskosten aus der Obergruppe 7 mit einem Status versehen.

#### Planungskosten – Auswirkung Budget – Zeile 58, ab Spalte AJ

Siehe Erläuterungen zu Ausführungskosten - Status. In dieser Zelle wird rein die Auswirkung der Planungskosten aus der Obergruppe 7 bewertet.

#### aus Sphäre – Zeile 59, ab Spalte AJ

Über das Dropdownmenü kann eine Sphäre ausgewählt werden, in der die Projektänderung ausgelöst wurde. Die Sphären können vom User im Tabellenblatt "Budgetreport" Spalte A,

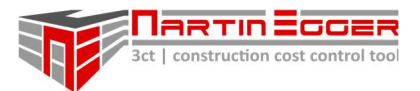

ab Zeile 133, Punkt R bearbeitet werden. Die Summen der jeweiligen Sphären werden im Tabellenblatt "Budgetreport" ausgewertet.

#### 3.6.4.3. ÄEV-Daten und Informationen – Zeile 60-65

#### Datum bei Legung – Zeile 60, ab Spalte AJ

Aus Dokumentationsgründen kann hier das Datum eingefügt werden wann die Projektänderung ausgelöst/ gelegt wurde.

#### Summe bei Legung – Zeile 61, ab Spalte AJ

Aus Dokumentationsgründen können hier die Gesamtkosten der Projektänderung bei der 1. Legung eingetragen werden.

#### akt. Status vom – Zeile 62, ab Spalte AJ

Wenn sich die Projektänderung im Laufe des Projektes verändert kann hier das Datum der letzten Änderung eingetragen werden.

#### akt. Summe Ausführungskosten ÄEV – Zeile 63, ab Spalte AJ

Hier werden automatisch die Kosten (Budgetgruppen 1-11, exkl. Gruppe 7) ermittelt, die vom User dem jeweiligen Budgetkonto zugeteilt werden. Ausführliche Details siehe Manual Schnellstart- und Funktionsbeschreibungen: ÄEV – Änderungsevidenzen/ Projektänderungen.

#### akt. Summe Planungskosten ÄEV – Zeile 64, ab Spalte AJ

Hier werden automatisch die Planungskosten (Obergruppe 7) ermittelt, die vom User dem jeweiligen Budgetkonto zugeteilt werden. Ausführliche Details siehe Manual Schnellstartund Funktionsbeschreibungen: ÄEV – Änderungsevidenzen/ Projektänderungen.

#### Anmerkungen – Zeile 65, ab Spalte AJ

Vom 3ct User können hier zusätzliche Anmerkungen oder auch ein Link zu einem Ordner mit Unterlagen, bzw. Dokumenten eingefügt werden.

#### 3.6.4.4. Budgetwirksame Kosten und Risiken

#### Summe budgetwirksam – Zeile 66, ab Spalte AJ

Hier werden automatisch die budgetwirksamen Kosten von 3ct ermittelt, abhängig davon, welche Kosten und Stadien bzw. Auswirkungen auf das Budget vom User unter den Stadien Baukosten und Planungskosten eingetragen wurden.

#### Summe ÄEV Risiko – Zeile 67, ab Spalte AJ

Hier wird automatisch das Risiko für das Budget von 3ct ermittelt, abhängig davon, welche Kosten und Stadien bzw. Auswirkungen auf das Budget vom User unter den Stadien Ausführungskosten und Planungskosten eingetragen wurden.

#### 3.6.4.5. Kostenaufteilung der ÄEV auf Budgetkonten – ab Zeile 70

Nr. AG – Spalte W

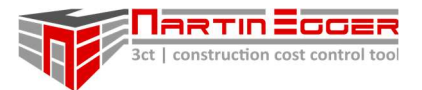

Wenn vom User eine AG-Kontierung vergeben wurde, wird diese zur besseren Orientierung angezeigt. Die AG Kontierung wurde, im Tabellenblatt "Budgetübersicht", Spalte W, evtl. einem Budgetkonto zugeordnet bzw. davor im Tabellenblatt "BuKo AG" angelegt.

#### Nr. Planer – Spalte X

Wenn vom User eine Planer-Kontierung vergeben wurde, wird diese zur besseren Orientierung angezeigt. Die Planer Kontierung wurde, im Tabellenblatt "Budgetübersicht", Spalte X, evtl. einem Budgetkonto zugeordnet bzw. davor im Tabellenblatt "BuKo AG" angelegt.

#### Budgetkonto und Kontenbezeichnung - Spalte AH+AI, ab Zeile 87

Zur Orientierung wird hier, der Budgetcode und die Budgetbezeichnung, die vom User im Tabellenblatt "Budgetübersicht" vergeben wurde, angezeigt.

#### Kosteneintragung – ab Spalte AJ, ab Zeile 88

Ab Spalte AJ werden die Kosten für jede ÄEV auf die jeweiligen Budgetkonten aufgeteilt. Die Summen werden dann je nach Bewertung der ÄEV durch den User:

- nicht.
- ins Risiko oder
- das Budget übernommen.

## 3.7. TABELLENBLATT BUDGETREPORT

#### 3.7.1. FUNKTIONSBESCHREIBUNG

Das Tabellenblatt Budgetreport dient zum Berichtswesen und soll einen schnellen und schlanken Überblick über das Projekt geben.

Die Gestaltung ist vorab so eingestellt, dass sich ein Bericht aus 6 Querseiten ergibt. Der Budgetreport kann vom User frei gestaltet werden.

## 3.7.2. USEREINSTELLUNGEN

#### Projektfoto und Projektinfos – A1-027 und D28-D40 (Seite 1)

Zur Gestaltung des Titelblattes kann ein eigenes Projektfoto und die Projekteckdaten eingegeben werden.

#### Prognose netto bzw. netto-netto – Bereich O49 (Seite 2)

Über das Dropdownmenü in Zelle O49 kann die Budgetreport in netto oder netto-netto ausgegeben werden.

Das Reportingsheet wurde mit 6 Querseiten gelayoutet, kann jedoch vom User individuell gestaltet werden. Dazu kann es vom User über das Makro im Bereich R2 mit "0000" entsperrt werden.

Hinweis: Die Bearbeitung erfolgt auf eigene Gefahr! Es wird empfohlen das Blatt umgehend nach der Bearbeitung wieder über die Makromenüleiste zu sperren!

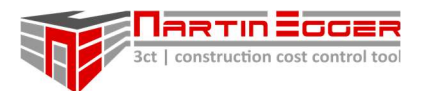

## 3.7.3. AUFBAU

Der Bericht ist für 6 Querseiten gelayoutet. Diese sind wie folgt:

- Seite 1: Projektdeckblatt
- Seite 2: Budgetübersicht
- Seite 3: Anmerkungen zum Budget
- Seite 4: Kostendarstellung von Projektänderungen
- Seite 5: Graphische Kostenübersicht Budget, Prognose, Aufträge, etc.
- Seite 6: Graphische Kostenanteile an Projektgesamtkosten

## 3.7.3.1. Projektdeckblatt – Seite 1

Projektfoto und Projektdaten.

## 3.7.3.2. Budgetübersicht – Seite 2

Kosten Obergruppen inkl. bzw. exkl. Risiken und Projektänderungen – Zeile 46-64

Die Tabelle zeigt die Budgetobergruppen 0-9 (lt. Kategorisierung ÖN1801), inkl. der 2 zusätzlichen individuellen Budgets 10+11 (Zeile 61 und 62).

In Zelle O49 kann die Kostenübersicht über ein Dropdownmenu in netto-Kosten (Aufträge inkl. Nachlass, exkl. Skonto und sonstige Abzüge) oder netto-netto-Kosten (Aufträge inkl. sämtlicher Abzüge) ausgewiesen werden.

#### Budget - Spalten D bis F

Gegenüberstellung des Urbudget – Spalte D – zum aktuellen Budget (Urbudget + freigegebene Projektänderungen bzw. je nach Einstellung im Tabellenblatt Budgetübersicht Zelle Y22, Y23 inkl. bzw. exkl. Budgetrisiko) – Spalte E. In Spalte F wird die Änderung von Urbudget zu Budget aktuell in Prozent angegeben.

#### Aufträge - Spalte H bis J

In Spalte H wird eine Übersicht der Aufträge gegeben. Je nach Einstellung im Tabellenblatt "Budgetübersicht" in Zelle Y23 inkl. bzw. exkl. Nachtragsrisiko der Auftragnehmer.

In Spalte I wird ausgewiesen wieviel Prozent des aktuellen Budgets (Spalte E) vergeben sind. In Spalte J werden die noch offen Vergaben kostentechnisch ausgewiesen. Die Kosten werden aus dem Tabellenblatt "Budgetübersicht" AX27 bis AX38 übernommen.

#### Abgerechnet – Spalten L bis M

In Spalte L wird der Abrechnungsstatus der jeweiligen Obergruppe ausgewiesen. Die Kosten werden aus dem Tabellenblatt "Budgetübersicht" BA27 bis BA38 übernommen. Spalte M gibt den Abrechnungsstatus im Verhältnis zum aktuellen Budget (Spalte E) in Prozent an.

#### Prognose – Spalte O

Je nach Usereinstellung (Zelle O49) werden hier die Prognosekosten netto bzw. netto-netto ausgewiesen. Die Prognosekosten werden aus dem Tabellenblatt "Budgetübersicht" BH bzw. BJ27 bis BH bzw. BJ38 übernommen.

Risiken – Zeile 66-79

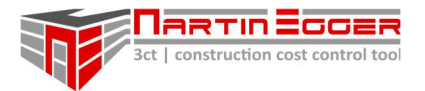

In Zelle D67 wird das Risiko der ÄEV (Projektänderungen) angezeigt. Je nach Einstellung im Tabellenblatt "Budgetübersicht" Zelle Y22 – Risiko ÄEV im Budget enthalten – "ja" oder "nein" wird in Zelle O67 angezeigt, dass das Projektrisiko bereits in den Prognosekosten inkludiert ist oder in Zelle O67 zu den Prognosekosten hinzugezählt wird.

In Zelle D68 wird das Risiko der NKVs (Nachträge Auftragnehmer) angezeigt. Je nach Einstellung im Tabellenblatt "Budgetübersicht" Zelle Y23 – Risiko Nachträge im Budget enthalten – "ja" oder "nein" wird in Zelle O68 angezeigt, dass das Projektrisiko bereits in den Prognosekosten inkludiert ist oder in Zelle O68 zu den Prognosekosten hinzugezählt wird.

Ab Zeile 71 – aktuelle Bewertungen und Risikoposten – können durch den User Risiken aufgezeigt werden, die weder in den Nachträgen noch in den ÄEV (Projektänderungen) aufscheinen, da sie noch nicht in die Kostenprognose eingearbeitet sind.

Budgetprognose inkl. Risiken und aktuellen Bewertungen – Zeile 81, Spalte O Hier werden die Gesamtprognosekosten inkl. aller Risiken ermittelt.

#### Budget freigegeben vom 00.00.0000 – Zeile 83, Spalte O

Hier wird das freigegebene Urbudget ausgewiesen.

#### Budgetüberschreitung von € netto bzw. Differenz zum freigegebenen Budget – Zeile 85

3ct ermittelt hier automatisch die Differenz zum Urbudget. Gibt es eine Budgetunterschreitung erscheint der Text: "Differenz zum freigegeben Budget." Wird das Budget überschritten erscheint der Text: "Budgetüberschreitung von € netto". Die Schriftfarbe wechselt auf rot.

#### 3.7.3.3. Anmerkungen zum Budget – Seite 3

Im Schriftfeld auf Seite 4 kann der 3ct-User eine verbale Beschreibung der Budgetsituation vermerken.

#### 3.7.3.4. Kostendarstellung von Projektänderungen – Seite 4

#### Kompensationen von Budgetveränderungen (aus Umbuchungen + Vergabeerfolgen) Ab Zeile 121 kann der 3ct-User aufzeigen, falls er Projektmehrkosten durch Vergabe-/ Verhandlungs-/ Einsparungserfolge kompensiert.

## Aufteilung der Projektmehrkosten aus Projektänderungen und Nachträgen in Verursachersphären

Ab Zeile 133 – 139 in Spalte A können vom 3ct-User eigene Kostenverursachersphären angelegt werden. In Spalte A wird die Abkürzung eingegeben.

Diese Sphären können im Anschluss im Tabellenblatt "Auftragsbuch" in Spalte Z den NKVs (Firmennachträgen) zugewiesen werden, bzw. im Tabellenblatt "ÄEV" in Zeile 59 den jeweiligen ÄEVs (Projektänderungen)

Die zugeteilten Gesamtsummen für die ÄEV (Spalte B) erscheinen dann in Spalte D (ÄEV freigegeben) und F (ÄEV im Risiko).

Selbiges gilt für die Nachträge der Firmen. Die Gesamtsummen werden in den Spalten M (Nachträge freigegeben) und O (Nachträge Risiko) ausgewiesen.

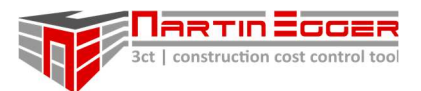

## 3.7.3.5. Graphische Kostenübersicht – Budget, Prognose, Aufträge, etc. – Seite 5

Auf Seite 5 zeigt ein Balkendiagramm die 9 Budgetobergruppen inkl. der 2 zusätzlichen Budgets an. Die Balken geben zum jeweiligen Budget folgende Auskünfte:

- **Prognose**
- Budget aktuell freigegeben
- Budget Erstfreigabe vom
- Aufträge € netto
- Abgerechnet
- Vergaben offen

#### 3.7.3.6. Graphische Kostenanteile an Projektgesamtkosten – Seite 6

Die graphische Auswertung der Kosten gibt dem 3ct-User Aufschluss über den Kostenanteil der Budgetobergruppen am Gesamtbudget in Prozent.

## 3.8. TABELLENBLATT BUKO AG (BUDGETKONTEN AUFTRAGGEBER)

## 3.8.1. FUNKTIONSBESCHREIBUNG

3ct bietet die Möglichkeit die Budgetzuteilung auf separate AG-Konten durch zu führen. Dazu legt man die Kontierung des AG im Tabellenblatt "BUKO AG" – Budgetkonten Auftraggeber an und teilt diese den verschiedenen Budgetkonten im Tabellenblatt "Budgetübersicht" zu. 3ct legt im Anschluss die Kosten aus dem Tabellenblatt "Budgetübersicht" auf die AG-Kontierung um.

Die Kontonummerierung aus Spalte G wird dazu im Tabellenblatt "Budgetübersicht" Spalte W den jeweiligen Budgetkonten zugewiesen.

Hinweis: Das Tabellenblatt "Budgetreport" kann über die Makromenüleiste "Blattschutz" entsperrt und adaptiert werden.

Achtung: Es sollte lediglich die AG-Kontierung in Spalte G und die Kontierungsbezeichnung in Spalte H geändert werden bzw. können Zeilen gelöscht werden. Werden andere Spalten bearbeitet oder Zeilen eingefügt (Formeln müssen in neue Zeilen kopiert werden!) besteht die Gefahr, dass Zellbezüge verloren gehen. Nach der Bearbeitung sollte der Blattschutz wieder hergestellt werden.

Die Bearbeitung erfolgt auf eigene Gefahr! Es wird empfohlen das Blatt umgehend nach der Bearbeitung wieder über die Makromenüleiste zu sperren!

#### 3.8.2. USEREINSTELLUNGEN

#### netto bzw. netto-netto Kosten – Zellen O2, R3, S3

Der User kann in den Zellen festlegen ob er die Kosten in den Budgetzeilen netto (Nur abzüglich Nachlass) bzw. netto-netto (abzüglich Nachlass, Skonto und sonstiger Abzüge) ausweisen will.

#### Datumsangaben

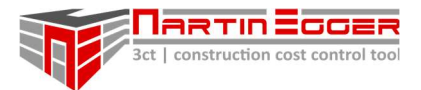

Die Datumsangaben in Zeile 2 und 3 ermitteln sich automatisch aus dem Tabellenblatt "Budgetübersicht".

## 3.8.3. BEFEHLSBUTTON – MAKROMENÜLEISTE

#### Kostenzeilen anzeigen – Zelle H2

Blendet alle nicht kostenführenden Zeilen aus.

#### alle Budgetzeilen anzeigen – Zelle H3

Blendet alle Budgetzeilen, mit oder ohne Kosten ein.

#### Blattschutz

Hebt den Tabellenblattschutz mit Klick auf den Button auf, bzw. schaltet ihn wieder scharf.

#### 3.8.4. AUFBAU

#### 3.8.4.1. Nummerierung und Kontobezeichnungen – Spalten F-G

#### Nr. – Spalte F

Freie Nummerierung, soll der Orientierung dienen.

#### Nr. AG (Budgetkontennummer AG) – Spalte G

Hier werden die Budgetnummern des AG, Auftraggebers eingetragen.

Achtung: Diese Spalte ist verknüpft mit dem Dropdownmenü im Tabellenblatt "Budgetübersicht" Spalte W – Nr. AG. Über diese Nummerierung verknüpft 3ct die Zahlen aus der Budgetübersicht und ermittelt die Kosten zu den verknüpften Budgets.

#### Bezeichnung AG – Spalte H

Dem Budgetkonto AG kann, zur leichteren Orientierung, eine Bezeichnung hinzugefügt werden. Diese Daten sind nicht weiter verknüpft.

#### 3.8.4.2. Kostenauswertungen – Spalte J-S

Sämtliche Zeilen und Spalten in diesem Bereich sind mit Verweisen aus dem Tabellenblatt "Budgetübersicht" belegt. Das heißt, dass sich alle Kosten anhand von Verknüpfungen ermitteln. Eine unbedachte Manipulation in diesem Bereich kann die Kosten verfälschen!

#### Kostenanschlag Planer vom tt.mm.jjjj – Spalte J

Diese Kosten werden aus dem Tabellenblatt "Budgetübersicht", Spalte Z ermittelt, wenn dem jeweiligen Budgetkonto eine AG-Nummer zugeordnet ist. Das Datum in Zelle J3 ermittelt sich aus dem Tabellenblatt "Budgetübersicht" Zelle Z25.

#### Budget – Erstfreigabe vom tt.mm.jjjj – Spalte M

Diese Kosten werden aus dem Tabellenblatt "Budgetübersicht", Spalte AA ermittelt, wenn dem jeweiligen Budgetkonto eine AG-Nummer zugeordnet ist. Das Datum in Zelle M3 ermittelt sich aus dem Tabellenblatt "Budgetübersicht" Zelle AA25.

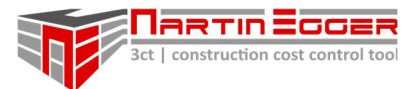

## Budget – ÄEV-Risiko im Budget enthalten, Status vom tt.mm.jjjj – Spalte N

Diese Kosten werden aus dem Tabellenblatt "Budgetübersicht" Spalte AC ermittelt, wenn dem jeweiligen Budgetkonto eine AG-Nummer zugeordnet ist. Das Datum in Zelle N3 ist jeweils das heutige Datum.

## Budget – Prognose net/net, vom tt.mm.jjjj – Spalte O

Diese Kosten werden aus dem Tabellenblatt "Budgetübersicht" Spalte BH bzw. BJ übermittelt abhängig davon, ob in Zelle O2 netto bzw. netto-netto ausgewählt wurde. Das Datum in Zelle O3 ist jeweils das heutige Datum.

## Vertragsstatus vom tt.mm.jjjj – Beauftragt – Spalte R

Diese Kosten werden aus dem Tabellenblatt "Budgetübersicht" Spalte AK bzw. AS übermittelt abhängig davon, ob in Zelle R3 netto bzw. netto-netto ausgewählt wurde. Das Datum in Zelle R2 ist jeweils das heutige Datum.

## Vertragsstatus vom tt.mm.jjjj – abgerechnet – Spalte S

Diese Kosten sind mit dem Tabellenblatt "Budgetübersicht" Spalte BA verknüpft. Der User kann in Zelle S3 festlegen, ob er das Rechenbuch netto bzw. netto-netto führt. Das Datum in Zelle R2 ist jeweils das heutige Datum.

## 3.9. TABELLENBLATT AUFTRAGSÜBERSICHT – AÜ

## 3.9.1. FUNKTIONSBESCHREIBUNG

In der AÜ (Auftragsübersicht) werden alle Hauptaufträge aus dem Tabellenblatt "Auftragsbuch" ausgelesen. Sie listet übersichtlich Auftragsstatus (Auftrag + Nachträge), Risiko und Abrechnungsstatus auf und zeigt auch an ob ein Auftrag schlussgerechnet ist. Die AÜ dient weiters dazu bei Rechnungsprüfungen einfach und schnell den dazugehörigen Auftrag zu finden, um die Rechnung richtig zuordnen zu können.

## 3.9.2. USEREINSTELLUNGEN

Sämtliche Daten werden automatisch aus dem Auftragsbuch und Rechnungsbuch ermittelt (sofern alle Daten eingetragen wurden). Vom User ist keine Eingabe erforderlich.

Erklärungen zu den Spalteninhalten sind den Erläuterungen zu den Tabellenblättern "Rechnungsbuch" und "Auftragsbuch" zu entnehmen.

Der 3ct-User kann in Zelle "L3" über das Dropdownmenü entscheiden ob die Kosten in netto (inkl. Firmennachlass) bzw. netto-netto (inkl. Firmennachlass, Skonto und sonstiger Abzüge) ausgewiesen werden.

## 3.9.3. BEFEHLSBUTTON - MAKROMENÜLEISTE

#### Firma suchen

Über den Button "Firma suchen" öffnet sich eine Eingabebox. Mit dem eingegeben Stichwort sucht 3ct in Spalte H nach allen Zeilen in der der gesuchte Suchbegriff enthalten ist.

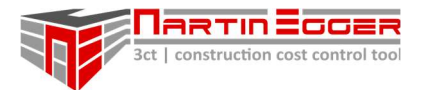

## HA-Bezeichnung suchen (HA … Hauptauftrag)

Über den Button "HA-Bezeichnung" öffnet sich eine Eingabebox. Mit dem eingegeben Stichwort sucht 3ct in Spalte I nach allen Zeilen in der der gesuchte Suchbegriff enthalten ist.

#### Suche löschen

Wurde die Liste über die Filterfunktion durchsucht können mit Druck auf den Button alle Filter gelöscht und alle Zeilen angezeigt werden.

## Rechnung einfügen

Möchte der 3ct-User eine Rechnung zu einem Auftrag einfügen. Markiert er eine x-beliebige Zelle in der Zeile des dazugehörigen Auftrages und drückt im Anschluss auf den Button "Rechnung einfügen". 3ct fügt automatisch eine Rechenzeile im Tabellenblatt "Rechnungsbuch" zu diesem Auftrag ein und fügt den dazugehörigen Hauptvergabecode aus Spalte F ein. Mit dem Hauptvergabecode sind alle Rechnungskonditionen verknüpft.

## 3.9.4. AUFBAU

## 3.9.4.1. Auftragsdetails – Spalte F-I

Sämtliche Daten ermitteln sich aus dem Auftragsbuch. Nähere Erläuterungen dazu siehe unter der Beschreibung Tabellenblatt "Auftragsbuch".

## SR (schlussgerechnet) - Spalte J

In Spalte J zeigt die Übersicht mit "SR" an, ob der Hauptauftrag schlussgerechnet wurde. Ist die Zelle Leer ist der Auftrag noch nicht schlussgerechnet.

Wird eine "0"-Null in der Zelle angezeigt bedeutet dies, dass eine Schlussrechnung vorliegt, diese jedoch noch nicht zur Zahlung freigegeben wurde.

Hinweis: Die Ausweisung von Schlussrechnungen funktioniert nur dann ordnungsgemäß, wenn die Rechnung im Tabellenblatt "Rechnungsbuch" in Spalte K als "SR"-Schlussrechnung deklariert wird, bzw. muss nach der Freigabe der SR zur Zahlung in Spalte W ein Freigabedatum eingefügt wurde.

## 3.10. TABELLENBLATT BUDGETABFLUSSPLAN

#### 3.10.1. FUNKTIONSBESCHREIBUNG

In diesem Tabellenblatt kann ein Budgetabflussplan für das Projekt erstellt werden. Der Budgetabflussplan kann bis zu 6 Jahre im Voraus dargestellt werden.

Die Budgetkontozeilen werden gemeinsam mit einer Anteils-Zeile dargestellt.

In der Anteilszeile gibt man die Anteile an, die in einem Monat abfließen sollen. 3ct ermittelt automatisch die entsprechenden Kostenanteile aller Monate, in denen vom User Anteile vergeben wurden und teilt diese dann entsprechend den Monaten zu.

In den Spalten A, B und C kann nach Userwünschen über die Filterfunktion in Excel gefiltert werden.

Nähere Erläuterungen zum Arbeiten mit dem Budgetabflussplan siehe im Dokument Schnellstart- und Funktionserläuterungen.

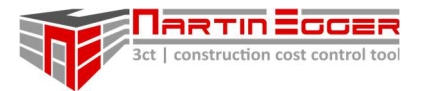

Hinweis: Es dürfen keine Anteile für Monate vergeben werden, wenn in den dazugehörigen Zeilen 2 und 3 keine Jahreszahl bzw. kein Monat angezeigt wird. Dieser Umstand verfälscht die Kostenaufteilung.

## 3.10.2. USEREINSTELLUNGEN/ USEREINGABEN

#### Projektstart und Dauer festlegen

In Zelle O3 – Projektstartdatum, wird das Jahr des Projektstarts eingetragen. In Zelle U2 wird die Projektlaufzeit in ganzen Jahren eingetragen (max. 6 Jahre möglich). In Zelle W2 wird das aktuelle Startmonat über das Dropdownmenü ausgewählt, ab der der Zahlungsplan Geltung hat.

#### Aufteilung des Budgetabflusses auf Monate

Ab Zeile 22, Spalte W können vom 3ct-User Zahlungsanteile zu den Budgetkonten und Monaten vergeben werden.

Jedes Budgetkonto ist in eine Zeile für Kosten (blaue Zeilen) und eine Zeile für Anteile (weiße Zeilen) geteilt.

In den weißen Zeilen trägt der User die Anteile ein, die nach Zahlungsplänen (mit Auftragnehmern), bzw. Einschätzung vom Budgetkonto abfließen werden.

3ct ermittelt automatisch nach dem Eintragen von Anteilen die anteilsmäßigen Kosten für das jeweilige Monat.

## 3.10.3. BEFEHLSBUTTON - MAKROMENÜLEISTE

#### Blattschutz

Hebt den Tabellenblattschutz mit Klick auf den Button auf, bzw. schaltet ihn wieder scharf.

Achtung: Die Bearbeitung erfolgt auf eigene Gefahr! Es wird empfohlen das Blatt umgehend nach der Bearbeitung wieder über den Button "Blattschutz" zu sperren!

#### 3.10.4. AUFBAU

#### 3.10.4.1. Budgetobergruppen und dazugehörige Budgets - Spalte D-G, Zeile 3-16

#### OG (Budgetobergruppen) - Spalte D, E, Zeile 3-16

Zeigt die Nummern der Budgetobergruppen aus dem Tabellenblatt "Budgetübersicht" an, und ist mit den dortigen Nummern verknüpft.

#### Budgetobergruppen - Spalte F, Zeile 3-18

Zeigt die Bezeichnung der Budgetobergruppen aus dem Tabellenblatt "Budgetübersicht" an und ist mit den dortigen Namen verknüpft.

#### Budget aktuell – Spalte G

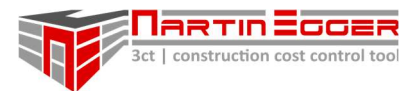

Zeigt das aktuelle Budget der jeweiligen Obergruppe an und ist mit den Daten aus dem Tabellenblatt "Budgetübersicht" Spalte AE verknüpft.

#### 3.10.4.2. Rechnungsstand und offene Verbindlichkeiten – Spalte I-J

#### Abrechnungsstand – Spalte I, ab Zeile 3

Zeigt den Abrechnungsstand (netto) der jeweiligen Obergruppe an und ist mit den Daten aus dem Tabellenblatt "RB - Rechnungsbuch", Spalte AZ verknüpft. Die Datumsangabe (mm.jjjj) ermittelt sich automatisch nach dem aktuellen Datum.

#### offene Verbindlichkeiten – Spalte J, ab Zeile 3

Ist die Differenz zwischen Budget aktuell und Abrechnungsstand.

#### 3.10.4.3. Budgetabflüsse nach Jahren und Monaten – Spalte O-CR

#### Budgetabfluss nach Jahren - Spalte O-T, Zeile 2-18

In diesem Bereich wird der Budgetabfluss der Jahre aufsummiert.

#### Budgetabfluss nach Monaten - Spalte O-CP, Zeile 2-18

Zeigt den jeweiligen Budgetabfluss im jeweiligen Jahr gesamt und in der Obergruppe an. Max. auf 6 Jahre. Diese Summen ermitteln sich automatisch.

#### Summe aller Jahre – Spalte U, Zeile 2-18

Diese Spalte ermittelt automatisch die Summe der Abflüsse über die jeweiligen Obergruppe über alle Jahre.

#### Budgetabfluss pro Monat - Spalten W-CP, Zeile 2-18

Zeigt den jeweiligen Budgetabfluss im jeweiligen Monat und Jahr gesamt und in der Obergruppe an. Max. auf 6 Jahre. Diese Summen ermitteln sich automatisch auf Grund der zugeteilten Zahlungsanteile des Users.

#### Kontrolle - Spalte CR, Zeile 3-18

Diese Spalte ermittelt automatisch die Summe der Abflüsse über die jeweiligen Obergruppe über alle Monate und Jahre und sollte mit den Summen in Spalte U übereinstimmen.

#### 3.10.4.4. Budgetkonten und Anteilszeilen – Spalte D-CP, ab Zeile 22

#### BuKo – Spalte D, ab Zeile 21

In dieser Spalte wird der Budgetkonto (BuKo)-Code und der Budgetname aus dem Tabellenblatt "Budgetübersicht", Spalte U+Y, automatisch ermittelt.

#### AG Nr. – Spalte E , ab Zeile 21

Hier wird die Budgetnummer eines evtl. vergebenen AG-Kontos angezeigt. Verknüpft sind diese aus dem Tabellenblatt "Budgetübersicht", Spalte W. Die Daten werden automatisch ermittelt.

#### Budgetbezeichnung – Spalte F, ab Zeile 21

Zeigt die Budgetbezeichnung aus dem Tabellenblatt "Budgetübersicht", Spalte Y. Dient der Orientierung. Die Daten werden automatisch ermittelt.

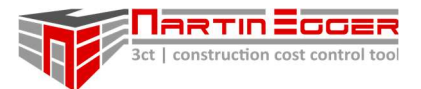

#### Budgetanteile – ab Spalte W, Zeile 23 (weiße Zeilen)

Hier werden die Anteile im jeweiligen Monat durch den User eingetragen, die in diesem Monat abfließen sollen. Daraus ermittelt 3ct automatisch den Betrag, der in diesem Monat abfließen wird.

#### Budgetzeilen – ab Spalte W, Zeile 22 (blaue Zeilen)

3ct zeigt hier den jeweiligen Budgetabfluss im jeweiligen Monat an, der aus den angegebenen Anteilen im jeweiligen Monat aus der darunterliegenden weißen Zeile ermittelt werden.

## 3.11. TABELLENBLATT GEWERKE ÖN1801

## 3.11.1.1. Funktionsbeschreibung

Dieses Tabellenblatt beinhaltet die Kostengliederung und Codierung der ÖN1801. Die Tabelle und Nummerierung dient als Grundlage für die Codierung der Budgetkonten im Tabellenblatt "Budgetübersicht" in Spalte U und ist mit dem Dropdownmenü verknüpft.

Die Tabelle kann vom User bearbeitet werden, nachdem der Blattschutz über den Button "Blattschutz" aufgehoben wurde.

Hinweis: Die ÖNorm-Codierung kann im Tabellenblatt "Gewerke ÖN1801" vom User erweitert/ geändert werden.

Achtung: Der Charakter des Codes Bsp. 2.H07 -> Zahl – Punkt – Buchstabe – zwei Zahlen darf NICHT verändert werden!!! Es besteht die Gefahr, dass 3ct den Code nicht mehr richtig auslesen kann und es zu falschen Verknüpfungen kommt.

Achtung: Die Bearbeitung erfolgt auf eigene Gefahr! Es wird empfohlen das Blatt umgehend nach der Bearbeitung wieder über den Button zu sperren!

#### 3.11.1.2. Usereinstellungen

Es sind keine Usereinstellungen möglich.

#### 3.11.1.3. Befehlsbutton - Makromenüleiste

#### Blattschutz

Hebt den Tabellenblattschutz mit Klick auf den Button auf, bzw. schaltet ihn wieder scharf.

#### 3.11.1.4. Aufbau

#### Gruppe – Spalte A

In dieser Spalte können, zur Bearbeitung, die Budgetobergruppen und Kostengruppen manuell über die Filterfunktion gefiltert werden. Diese Daten sind nicht weiter verknüpft.

#### Nr. – Spalte B

Dient der internen Nummerierung und Orientierung. Diese Daten sind nicht weiter verknüpft.

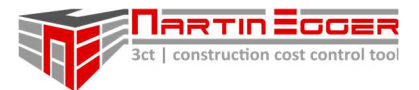

## Code-ÖN1801 – Spalte C

Diese Daten sind verknüpft! Diese Spalte dient als Datenquelle für sämtliche Verknüpfungen der Kosten in 3ct. Der Code muss im Tabellenblatt "Budgetübersicht" Spalte U einem Budget zugeordnet werden.

Achtung: Die Codezeilen/ Codierung kann erweitert werden. Der Code darf von seiner Struktur her nicht verändert werden Bsp. Nr. 36 – Beton und Stahlbetonarbeiten: 2.H07 -> Ziffer(n)– Punkt – Buchstabe – zwei Zahlen darf NICHT verändert werden!!! Es besteht die Gefahr, dass 3ct den Code nicht mehr richtig auslesen kann und es zu falschen Verknüpfungen kommt.

Achtung: Die Bearbeitung erfolgt auf eigene Gefahr!

## Bezeichnung ÖN 1801 – Spalte D

Die Bezeichnung der Konten erfolgt nach der ÖN1801. Die Bezeichnung kann vom User geändert/ ergänzt werden. Diese Daten sind nicht weiter verknüpft.